# **ComColor FW Series** 5230/5230R/5231/5231R/5000/5000R/2230

# **ComColorblack FW Series** 1230/1230R

Den här handboken beskriver vad du gör vid pappersstopp eller när andra problem uppstår.

# **Felsökningshandbok**

# **A**FÖRSIKTIGHET

Se till att ha handboken tillgänglig efter att du har läst den. "Säkerhetsföreskrifterna" finns i tilläggshäftet Säkerhetsinformation. Se till att läsa igenom dessa innan användning.

# <span id="page-2-0"></span>Om den här handboken

### Förord

Tack för att du använder en produkt i ComColor FW-serien.

Denna handbok beskriver möjliga orsaker och lösningar för problem som kan uppstå när maskinen används. Förvara handboken på ett ställe där du har den nära till hands, såsom bredvid maskinen.

### **De fem handböckerna som beskrivs nedan medföljer maskinen.**

### ● **Snabbhandbok**

Denna handbok beskriver grundläggande användning av maskinen och hur man fyller på förbrukningsartiklar.

Håll denna handbok lättillgänglig, t.ex. i närheten av maskinen, för att enkelt kunna referera till den. Börja med att läsa denna handbok.

### ● **Användarhandbok**

Denna handbok beskriver försiktighetsåtgärder vid användning och specifikationer, och användningen av och inställningarna för varje funktion.

Läs denna handbok för att få mer detaljerad kunskap om maskinen.

#### ● **Administratörshandbok**

Denna handbok beskriver maskinens inställningar och tillvalsenheter (IC-kortläsare, skanner, etc.) som ska konfigureras av administratören.

#### ● **Felsökningshandbok (denna handbok)** Denna handbok beskriver de åtgärder som ska utföras vid pappersstopp eller när andra problem inträffar.

### ● **Säkerhetsinformation**

Den här handboken innehåller säkerhetsföreskrifter och säkerhetsbeskrivningar.

#### **Om den här handboken**

- (1) Denna handbok får inte reproduceras, vare sig i sin helhet eller delar av den, utan tillstånd från RISO KAGAKU CORPORATION.
- (2) Innehållet i denna handbok kan ändras utan föregående meddelande på grund av produktförbättringar.
- (3) RISO KAGAKU CORPORATION kan inte hållas ansvarigt för följderna av användningen av handboken eller maskinen.

#### **Varumärkesuppgifter**

Microsoft, Windows och Windows Server är antingen registrerade varumärken eller varumärken som tillhör Microsoft Corporation i USA och/eller andra länder.

Mac, Mac OS och Safari är varumärken som tillhör Apple Inc.

Adobe, Adobe-logotypen, PostScript och PostScript 3 är antingen registrerade varumärken eller varumärken som tillhör Adobe Systems Incorporated i USA och/eller andra länder.

ColorSet är ett varumärke tillhörande Monotype Imaging Inc., som registrerats av Patent och registreringsverket i USA och kan vara registrerat i vissa jurisdiktioner.

FeliCa är ett registrerat varumärke tillhörande Sony Corporation.

Mifare är ett registrerat varumärke tillhörande Royal Philips Electronics.

 $\bullet$ . QISO, ComColor och FORCEJET är varumärken eller registrerade varumärken som tillhör RISO KAGAKU CORPORATION i USA och andra länder.

Andra företagsnamn och/eller varumärken är antingen registrerade varumärken eller varumärken som tillhör respektive företag.

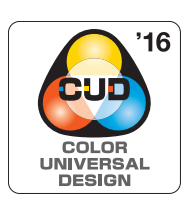

#### **Certifiering enligt Color Universal Design**

ComColor FW-seriens (maskin och tillvalsutrustning\*) har certifierats av Color Universal Design Organization (CUDO) som tillverkade enligt Color Universal Design, vilket förbättrar läsbarheten för fler människor oavsett individuella skillnader i färguppfattning.

Certifierad tillvalsutrustning: Skanner/Förskjut. Häftare

# <span id="page-3-0"></span>**Symboler, beteckningssystem och skärmdumpar som används i den här handboken**

#### ■ **Symboler som används i denna handbok**

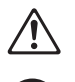

Visar försiktighetsåtgärder som bör iakttas för ett säkert bruk av maskinen.

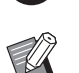

Visar viktiga förbjudna poster som bör observeras.

Indikerar användbar eller ytterligare information.

#### ■ **Namn på tangenter och knappar**

Namnen på manövreringspanelens tangenter och knapparna på pekskärmspanelen eller datorn visas inom hakparentes [1].

#### ● Manövreringspanel ● Pekskärmspanel ● Pekskärmspanel ● Datafönster

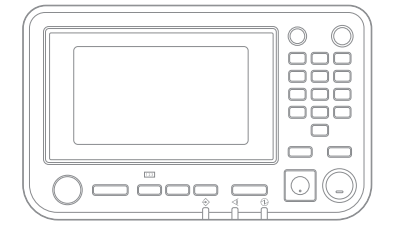

Exempel: Tryck på [Stopp]-knappen. Exempel: Peka på [Färgläge].

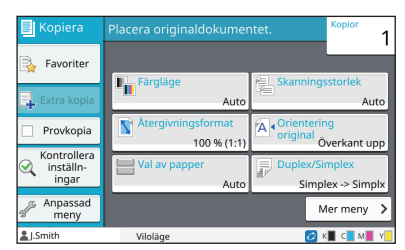

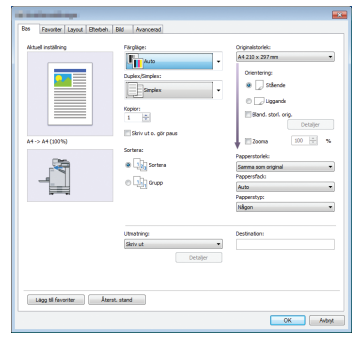

Exempel: Välj kryssrutan [Bland. storl. orig.].

#### ■ **Namn på tillvalsenheter**

I denna handbok beskrivs namnen på tillvalsenheter med en allmän term, såsom visas nedan. Det specifika namnet för varje enhet används när dess unika egenskaper förklaras.

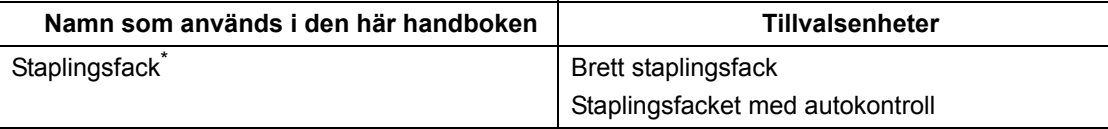

\* Staplingsfack (tillval) anslutet på högra sidan av maskinen.

#### ■ **Illustrationer och användningsprocedurer i denna handbok**

- **•** Användningsprocedurerna, skärmbilder och illustrationer i denna handbok gäller för ComColor FW5230/FW5230R med den separat sålda skannern ansluten.
- **•** Skärmbilderna och illustrationerna i denna handbok kan variera beroende på maskinens modell och användarmiljön, inklusive anslutna tillvalsenheter.

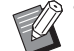

- På ComColor FW2230 och ComColor black FW1230/FW1230R varierar vissa funktioner och skärmbilder.
- Information om förbrukningsartiklar på [Systeminfo]-skärmen
- [Färgläge], [Sidmarginal], [Bildkvalitet] och [Gamma korrigering] för kopieringsfunktionen på pekskärmen
- [Färgläge], [Originaltyp], [Bildkvalitet], [Gamma korrigering] och [Screening] på skrivardrivrutinsskärmen
- Indikatorer för återstående bläck på pekskärmen och RISO Console-skärmen

# Innehåll

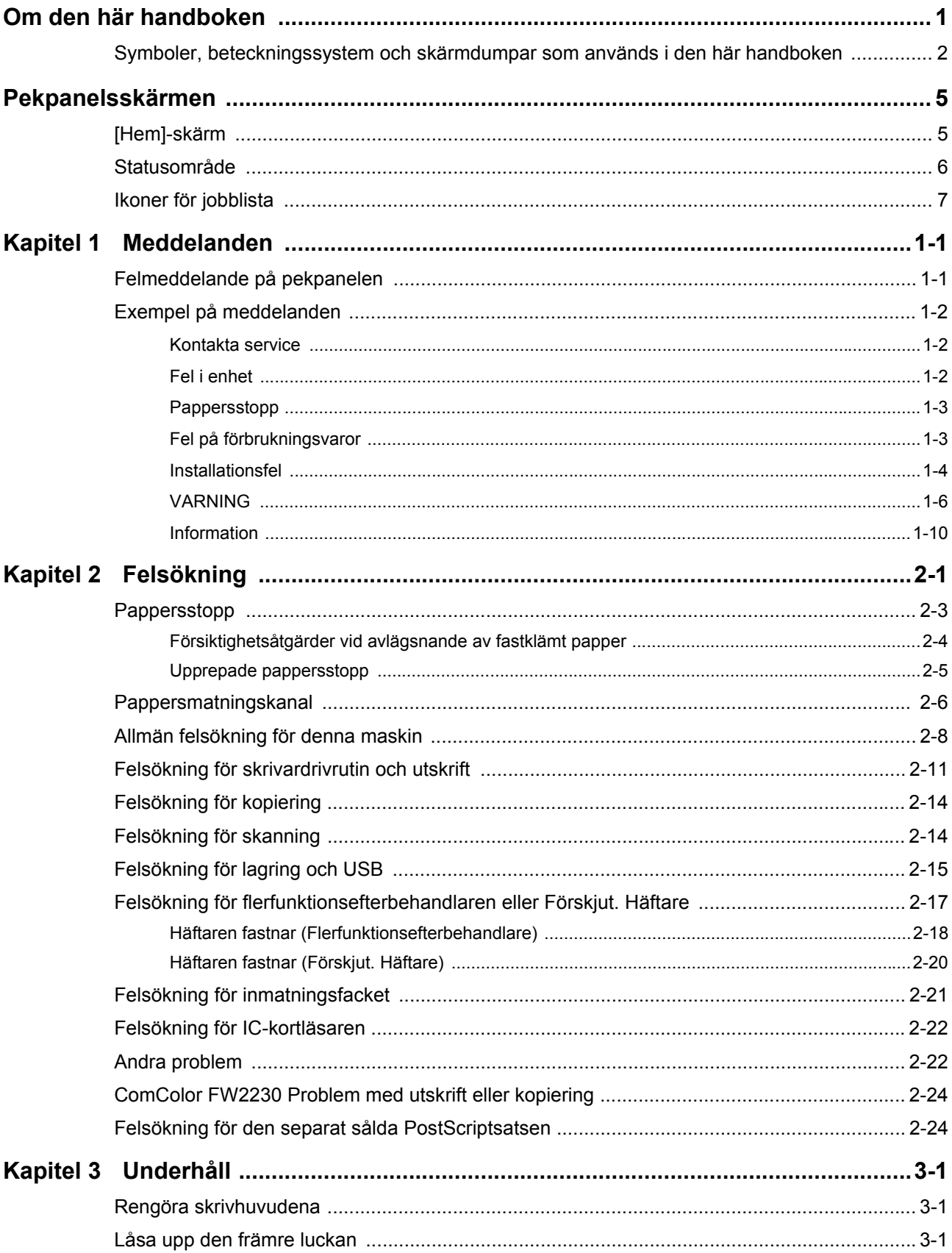

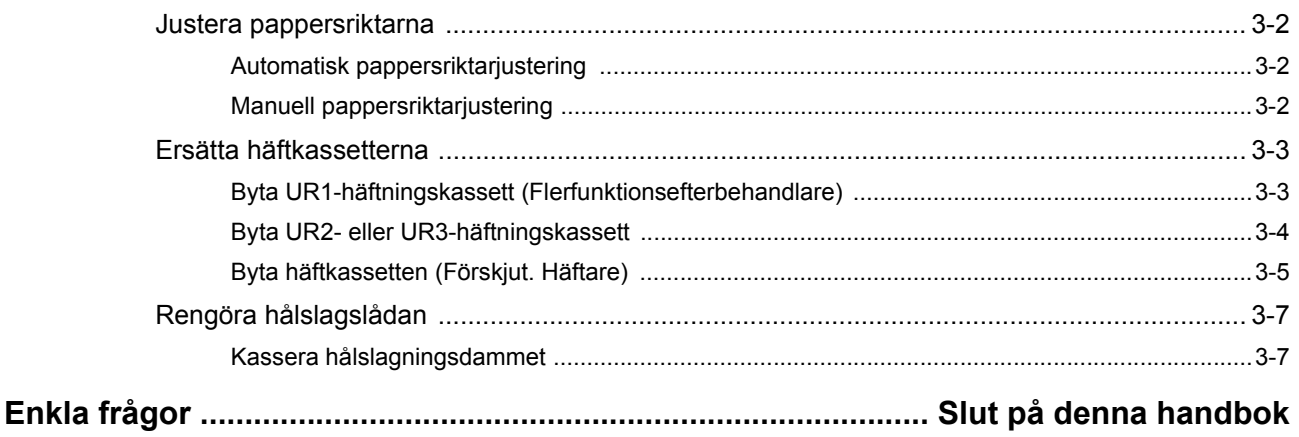

# <span id="page-6-0"></span>**Pekpanelsskärmen**

Med pekskärmen kan du utföra åtgärder och kontrollera maskinens aktuella status. Använd informationen som beskrivs i detta avsnitt för att hjälpa till med felsökning.

### <span id="page-6-1"></span>**[Hem]-skärm**

På [Hem]-skärmen, tryck på en lägesknapp för att komma åt inställningarna och funktionerna för det läget. Du kan kontrollera informationen som beskrivs nedan på varje lägesknapp eller på [Systeminfo]-skärmen.

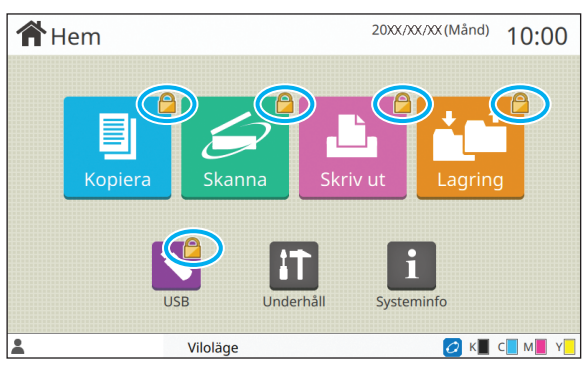

#### **När låsikonen visas i övre högra hörnet på lägesknappen**

En låsikon som visas på en lägesknapp indikerar att du måste logga in för att komma åt det läget.

• Administratören konfigurerar om användarinloggning är nödvändigt för varje läge.

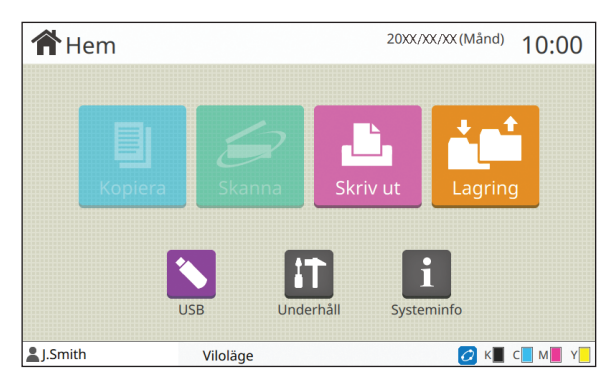

#### **När en lägesknapp visas i grått**

De lägesknappar som den aktuella användaren inte har behörighet att använda, visas i grått.

• Administratören konfigurerar användarnas åtkomsträttigheter för olika lägen.

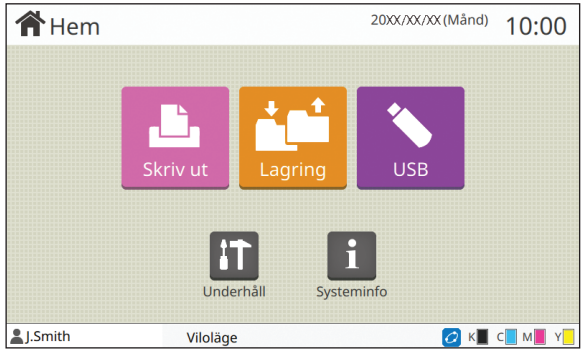

### ansluten. [Kopiera]-knappen och [Skanna]-knappen är dolda.

#### **När en lägesknapp inte visas**

Om administratören ställer in en lägesknapp på [OFF] i [Anpassning av hem-skärm] så visas inte den knappen.

- [Adminmeny] visas endast om användaren är inloggad som administratör.
	- För lägen som kräver separat såld utrustning visas lägesknapparna endast om den utrustningen är

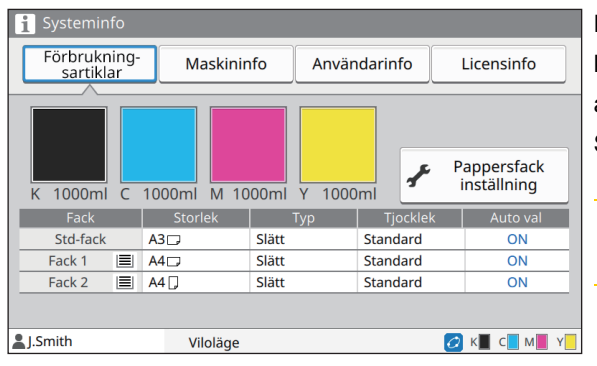

Du kan trycka på [Systeminfo] på [Hem]-skärmen för att kontrollera informationen om förbrukningsartiklar, maskinen, användare och licens.

Skärmen [Förbrukningsartiklar] visar status för bläck och papper.

• [Användarinfo] visas bara när en användare är inloggad.

**[Systeminfo]-skärmen**

### <span id="page-7-0"></span>**Statusområde**

Informationen som visas nedan visas i statusfältet på pekskärmen.

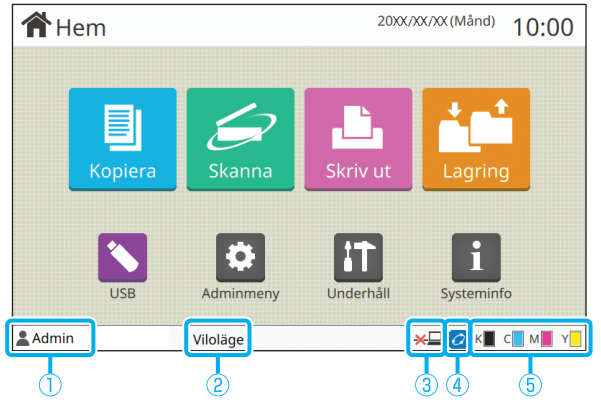

#### a**Användarnamn**

Namnet på den inloggade användaren visas.

#### b**Skrivarstatus**

Maskinens aktuella status indikeras med en beskrivning såsom [Viloläge], [Utskrift], [Fel] eller [Vissa enheter otillgängliga].

#### c**Offline**

Den här ikonen visas när [Online/Offline] är inställt på [OFF]. Medan den här ikonen visas tar maskinen inte emot jobb.

### d**FORCEJET link-ikon**

Den här ikonen visar om samtliga enheter som behövs för utskriften fungerar som de ska.

Displayen för FORCEJET<sup>™</sup>-länkikonen kan variera beroende på förbrukningsartiklar eller inställningar.

- (ON): Använder RISO-bläck
- (ON): Använder icke-RISO-bläck (information om förbrukningsartiklar har angivits).
- (blinkar): Använder icke-RISO-bläck (information om förbrukningsartiklar har inte angivits).

För mer information om att ställa in information om förbrukningsartiklar, se ["\[Info-post om förbrukn-artiklar\]](#page-42-0) [skärmen visas." \(s. 2-23\).](#page-42-0)

#### e**Indikator för kvarvarande bläck**

Stapeln för varje bläck indikerar mängden återstående bläck. När stapeln börjar blinka är det dags att byta ut bläckpatronen. Förbered en ny bläckpatron för den färg som blinkar.

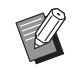

• Mängden återstående bläck kan inte visas om annat bläck än RISO-bläck används. [―] visas istället för indikatorn för återstående bläck.

### <span id="page-8-0"></span>**Ikoner för jobblista**

Jobblistan på [Avslutad]-skärmen visar jobbnamnen och jobtypsikonerna som visas nedan.

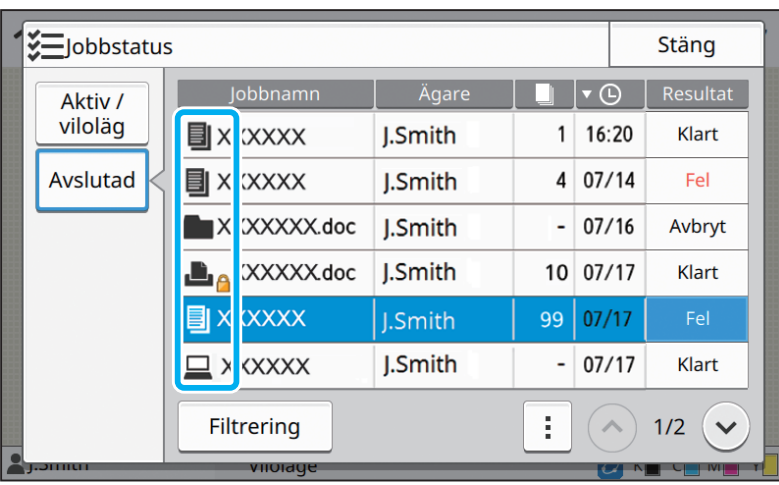

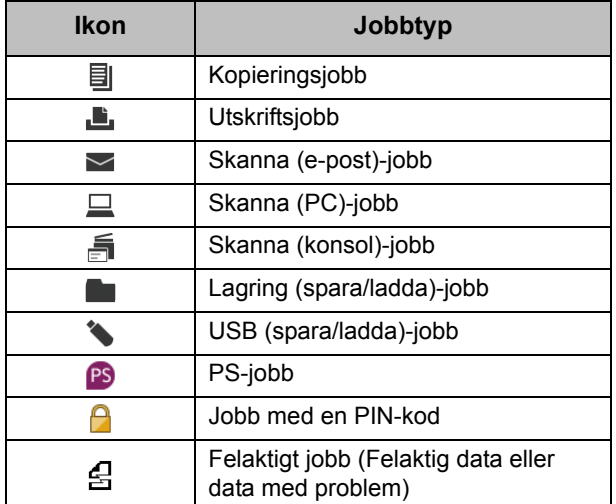

7

# <span id="page-10-0"></span>**Kapitel 1 Meddelanden**

Detta kapitel beskriver anledningarna till att fellampan blinkar på manövreringspanelen och att meddelanden visas på pekskärmen, och vilka åtgärder som ska vidtas.

När meddelandet visas, lös problemet genom att följa instruktionerna i det meddelande som visas.

#### **Felfunktionslampa för manövreringspanelen**

Om ett fel inträffar blinkar fellampan rött.

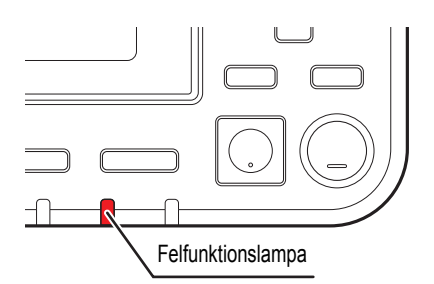

#### **Skannerlampa**

Om ett fel inträffar med skannern blinkar skannerlampan rött.

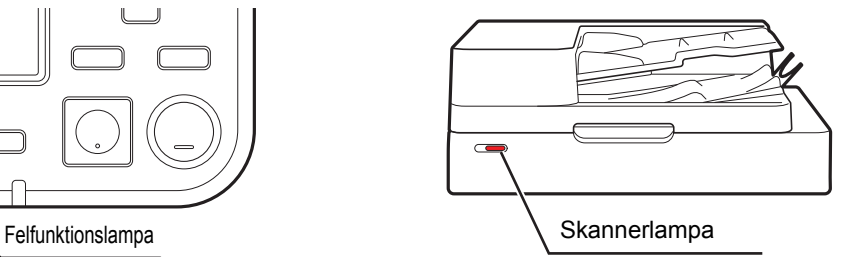

### <span id="page-10-1"></span>**Felmeddelande på pekpanelen**

En beskrivning av problemet och instruktioner för att lösa det visas, såsom det visas i illustrationen nedan.

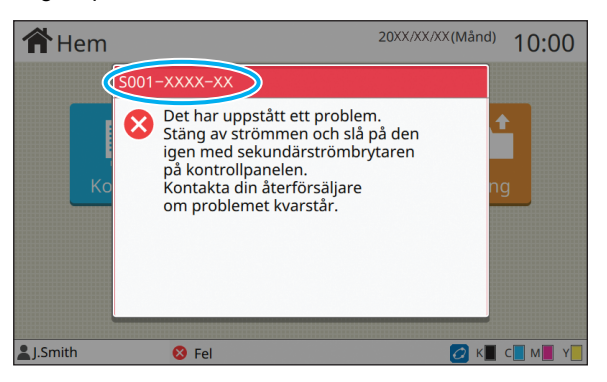

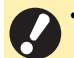

• En alfanumerisk felkod visas längst upp på felmeddelandeskärmen. Nämn felkoden när du kontaktar ett serviceombud.

- Den första bokstaven i felkoden indikerar typen av problem.
- Numren varierar beroende på problemets plats.

**1**

### <span id="page-11-0"></span>**Exempel på meddelanden**

Följande är exempel på meddelanden. Följ instruktionerna i de meddelanden som visas för att lösa problemen.

• [Avbryt] och [Fortsätt] kan visas på vissa meddelandeskärmar. Tryck på [Avbryt] för att stoppa den aktuella åtgärden. Tryck på [Fortsätt] för att återuppta den aktuella åtgärden.

### <span id="page-11-1"></span>**<S000-0000>Kontakta service**

Detta meddelande visas när inspektion eller reparation behöver utföras av en servicerepresentant.

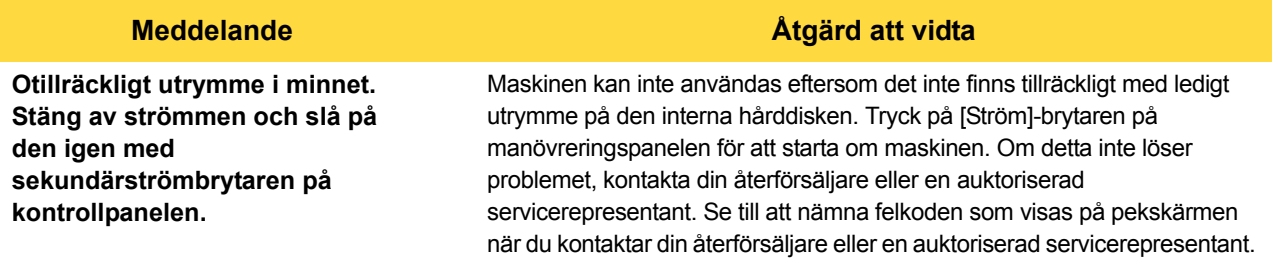

#### <span id="page-11-2"></span>**<U000-0000>Fel i enhet**

Dessa felmeddelanden visas när felet behöver repareras av ett serviceombud.

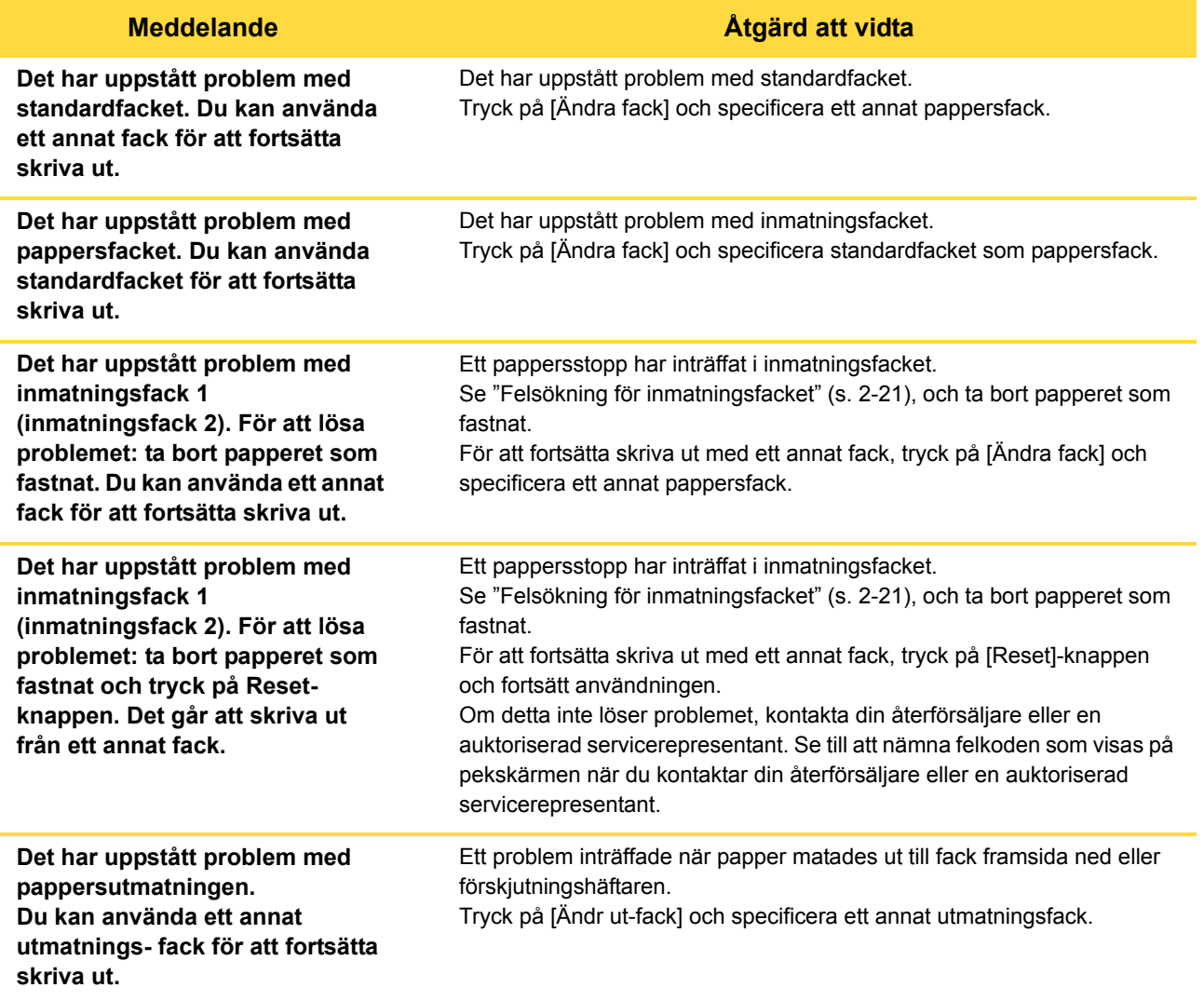

### **Meddelande Åtgärd att vidta**

**Det har uppstått problem med pappersutmatningen till tillvalet. Du kan använda ett annat utmatnings- fack för att fortsätta skriva ut.**

Ett problem inträffade när papper matades ut till flerfunktionsefterbehandlaren eller staplingsfacket. Tryck på [Ändr ut-fack] och specificera ett annat utmatningsfack.

#### <span id="page-12-0"></span>**<X000-0000>Pappersstopp**

Detta felmeddelande visas när ett pappersstopp har inträffat.

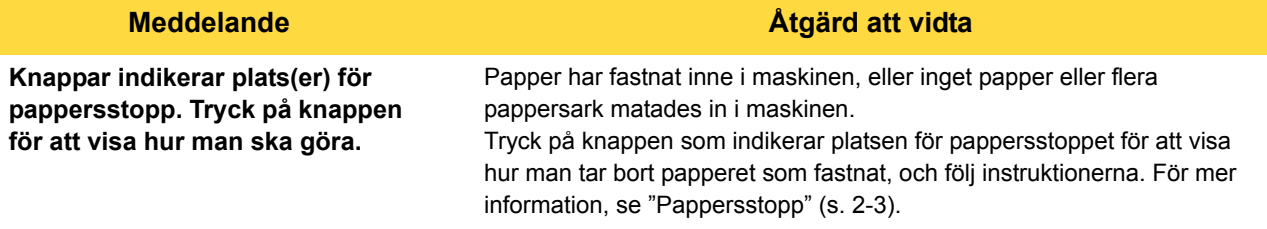

#### <span id="page-12-1"></span>**<Y000-0000>Fel på förbrukningsvaror**

Detta felmeddelande visas när det är dags att byta ut förbrukningsartiklar eller delar som behöver bytas ut regelbundet.

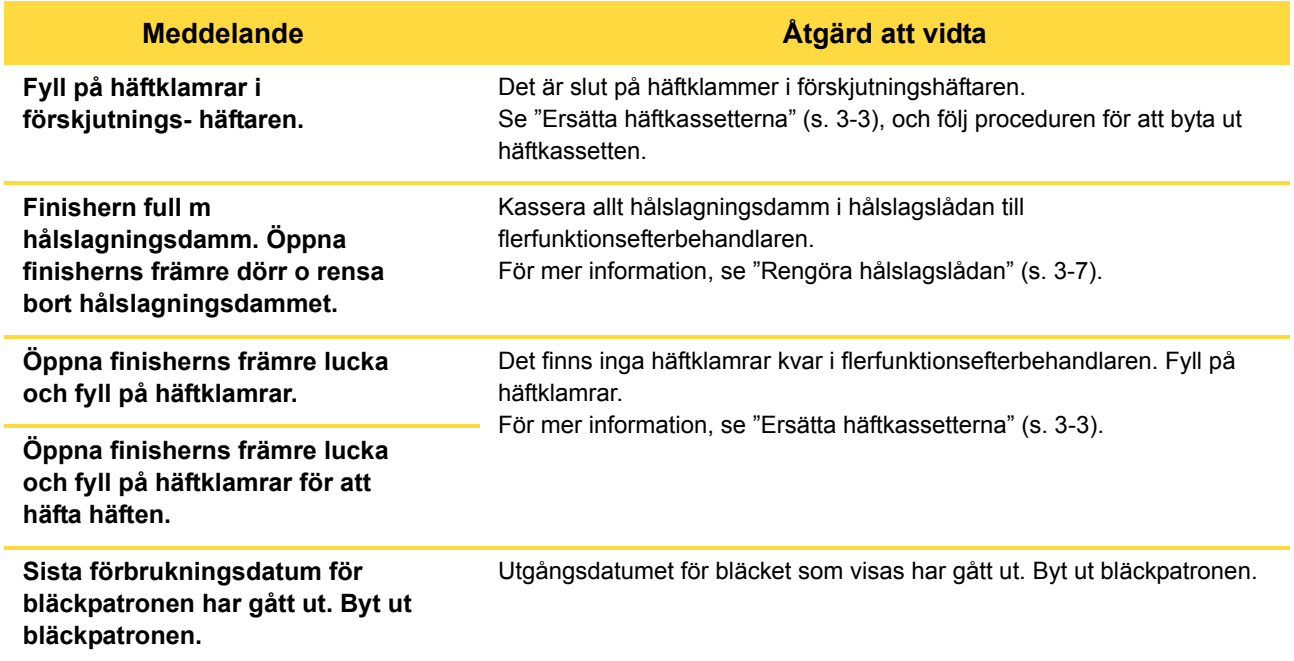

1-3

### <span id="page-13-0"></span>**<Z000-0000>Installationsfel**

Dessa felmeddelanden visas när ett lock eller ett fack inte har stängts ordentligt eller en bläckpatron inte har installerats korrekt.

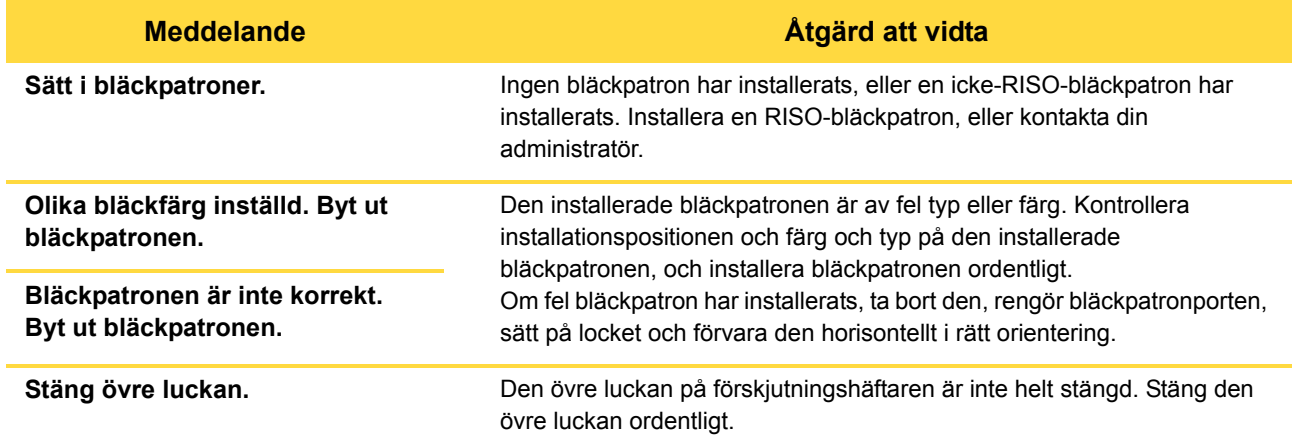

### **Meddelande Åtgärd att vidta**

Kontrollera stripperenheten. Avstrykarenheten är inte installerad korrekt. Installera avstrykarenheten igen.

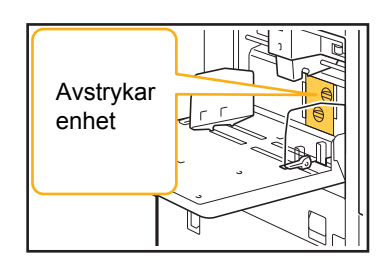

ÄΚ

 $\left( \mathbf{1}\right)$ 

C

**Installera avstrykarenheten** 1 Sänk avstrykarens låsknapp  $(1)$  för att

låsa upp avstrykarenheten.

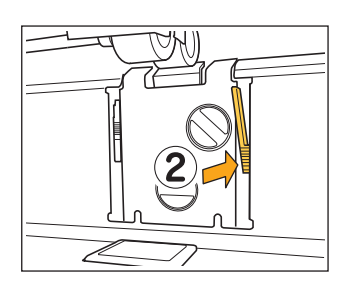

2 Tryck på avstrykarens frigöringsspak (2) och ta bort avstrykarenheten.

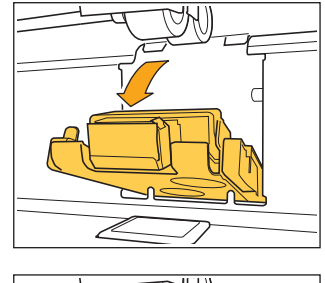

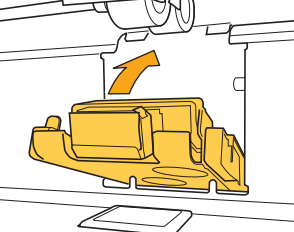

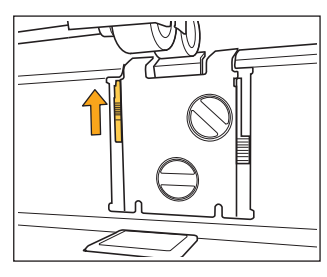

3 Installera avstrykarenheten igen.

• Se till att stripperenheten är helt isatt.

4 Lyft avstrykarens låsknapp för att låsa avstrykarenheten. Om avstrykarplåtens låsknapp inte kan låsas är stripperenheten inte helt isatt.

Se till att stripperenheten är helt isatt.

### <span id="page-15-0"></span>**<W000-0000>VARNING**

Varningsmeddelandena visas när pappret är slut, utmatningsfacket är fullt, en fjärrenhet inte har anslutits eller vid något annat problem.

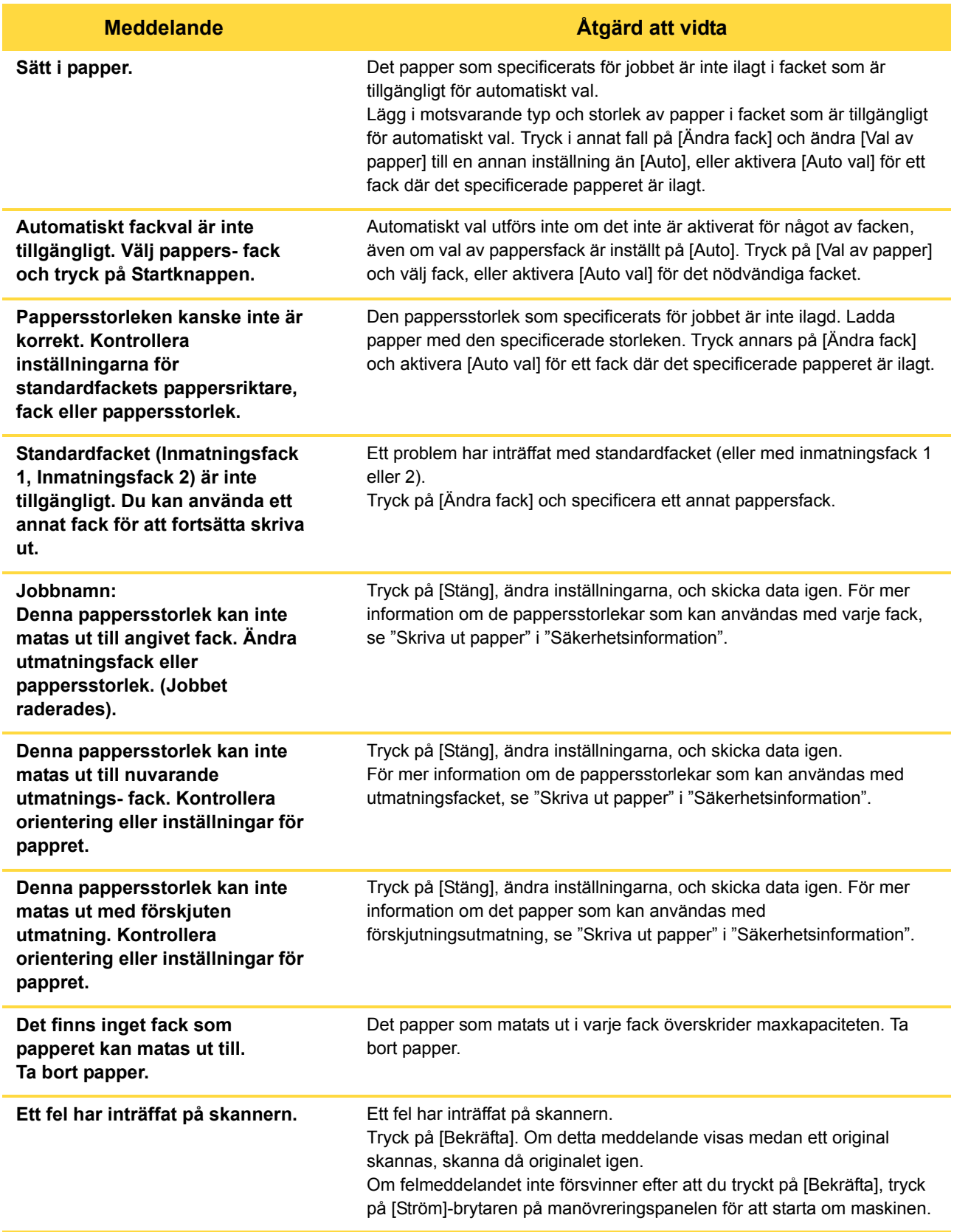

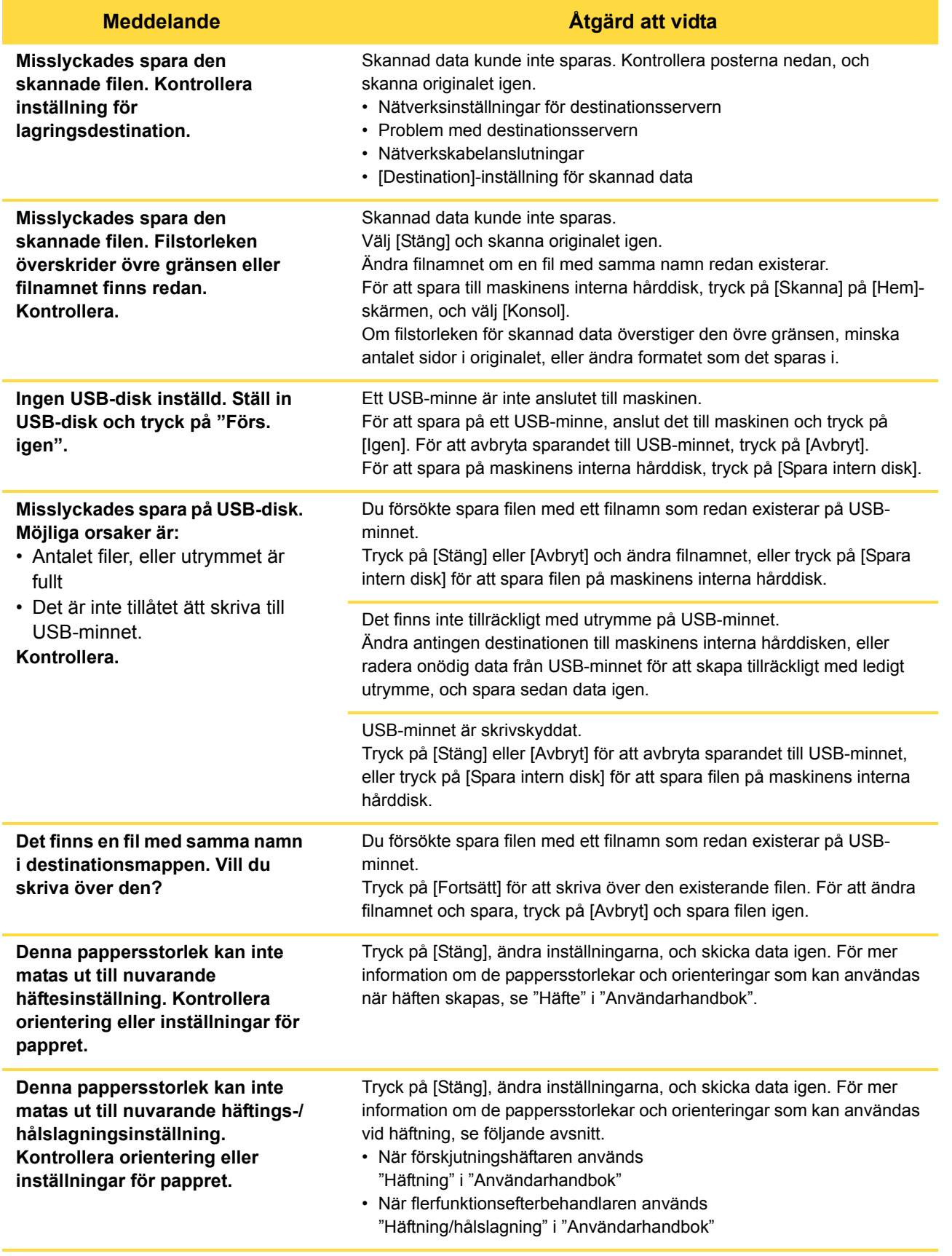

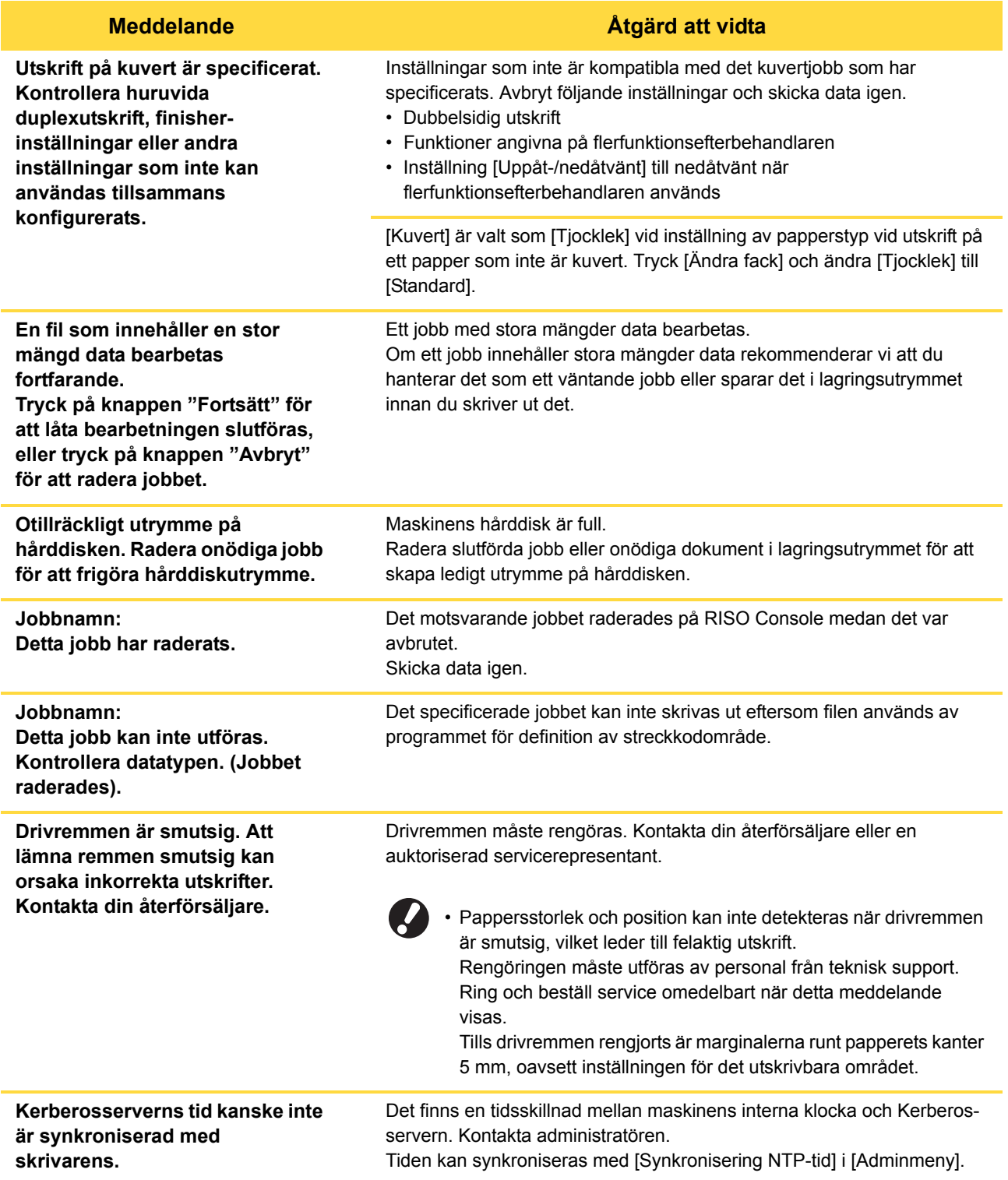

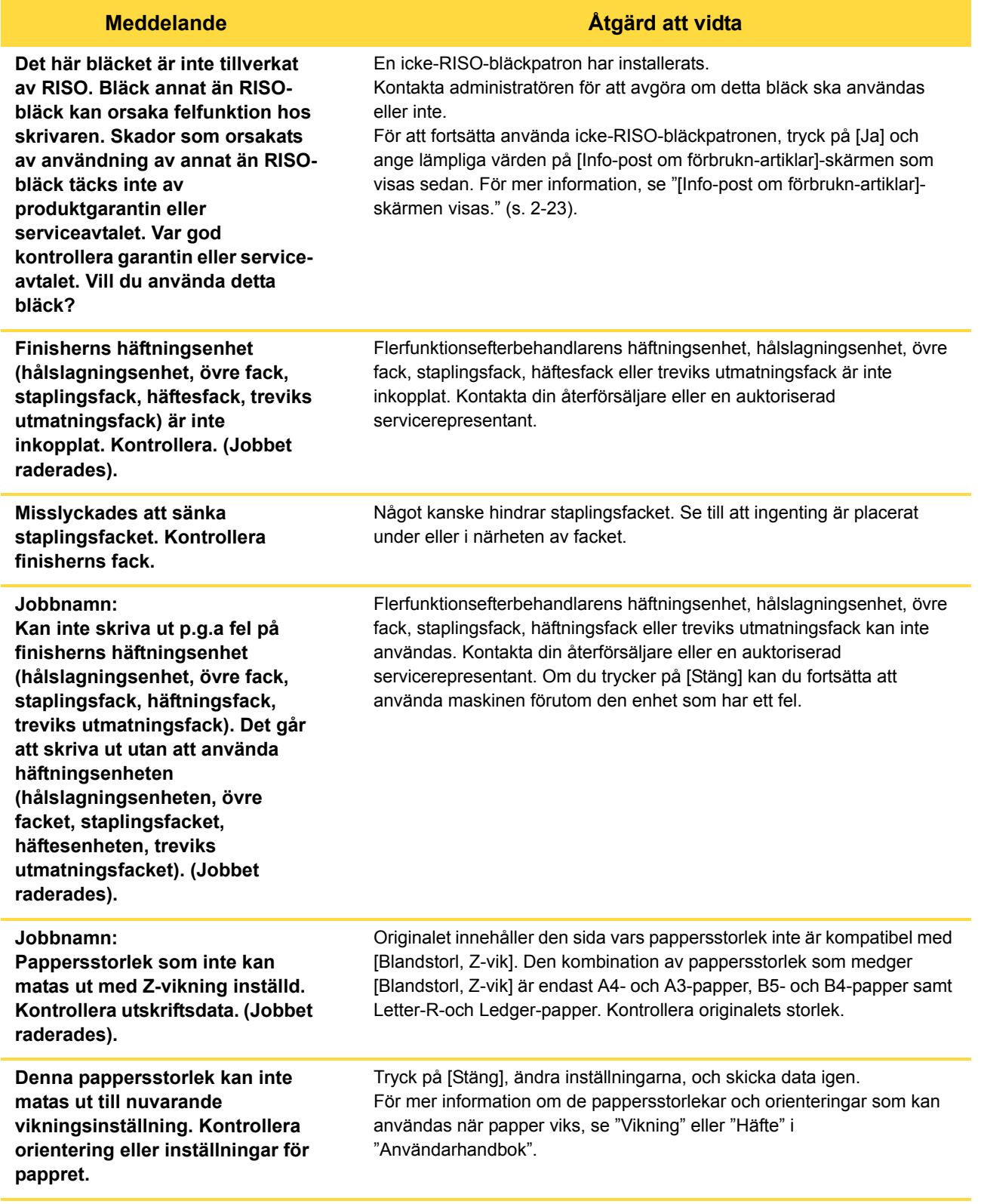

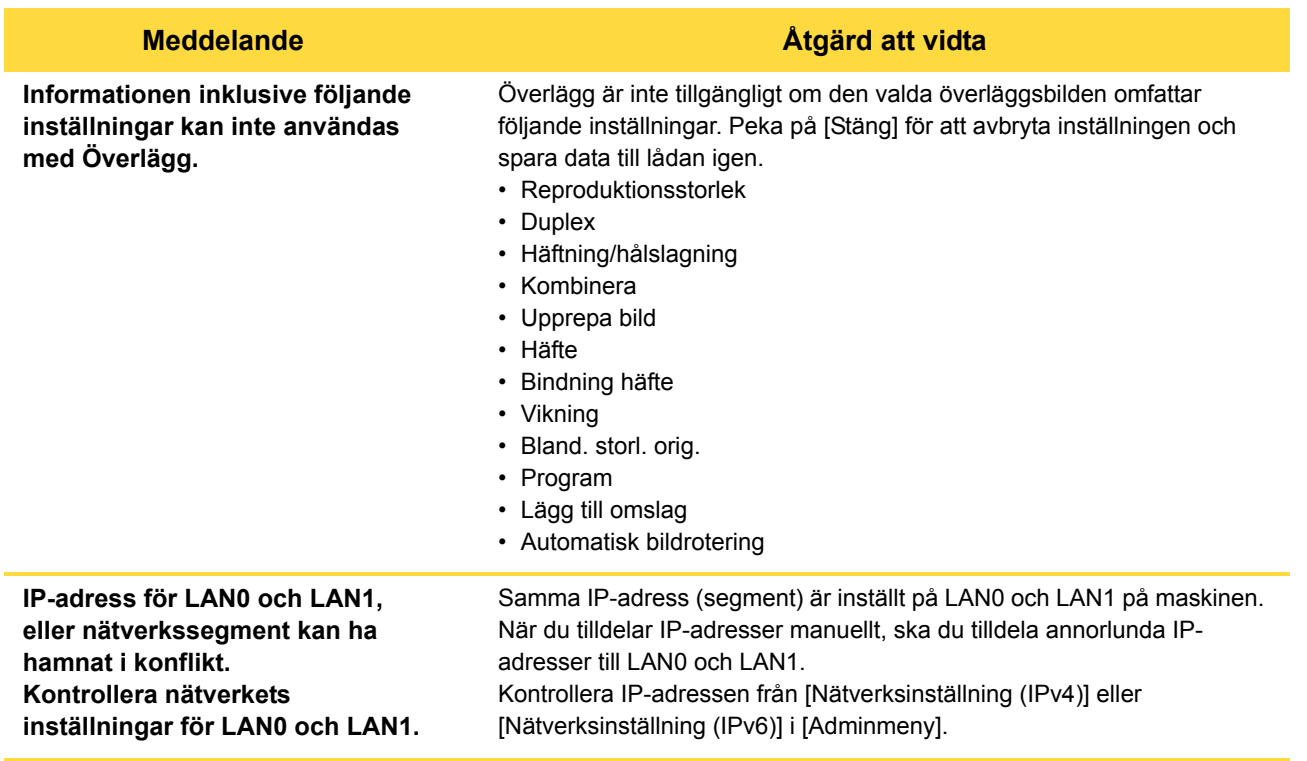

### <span id="page-19-0"></span>**<I000-0000>Information**

Dessa meddelanden visas när underhåll av maskinen behövs.

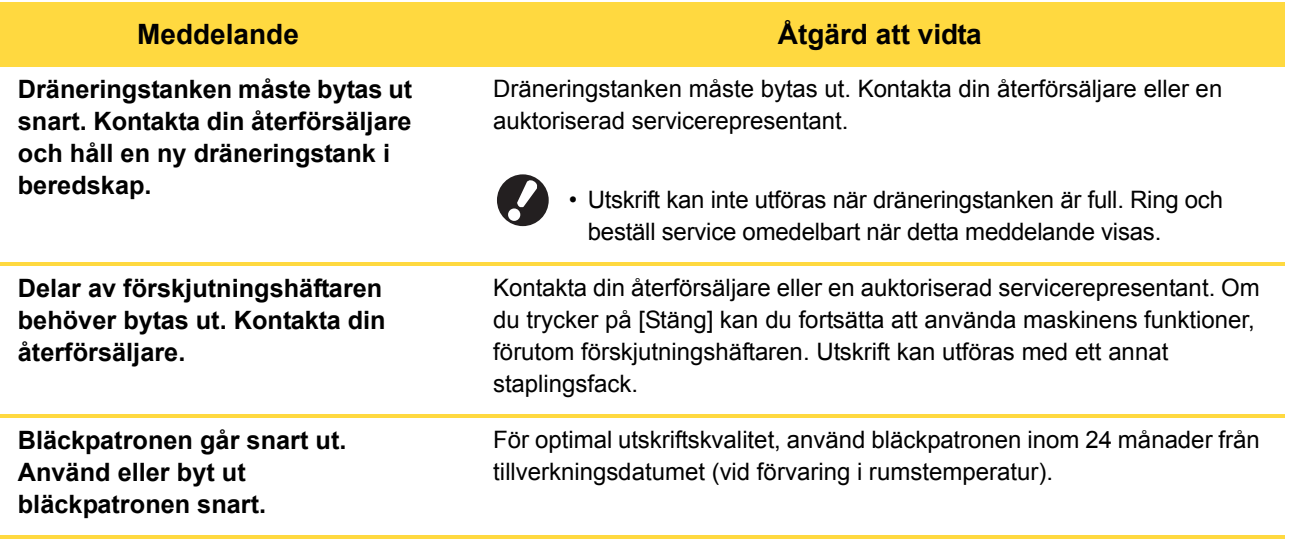

# <span id="page-20-0"></span>**Kapitel 2 Felsökning**

Detta kapitel beskriver vilka åtgärder som ska vidtas när ett problem uppstår.

Använd informationen i detta kapitel för att hjälpa till med felsökning.

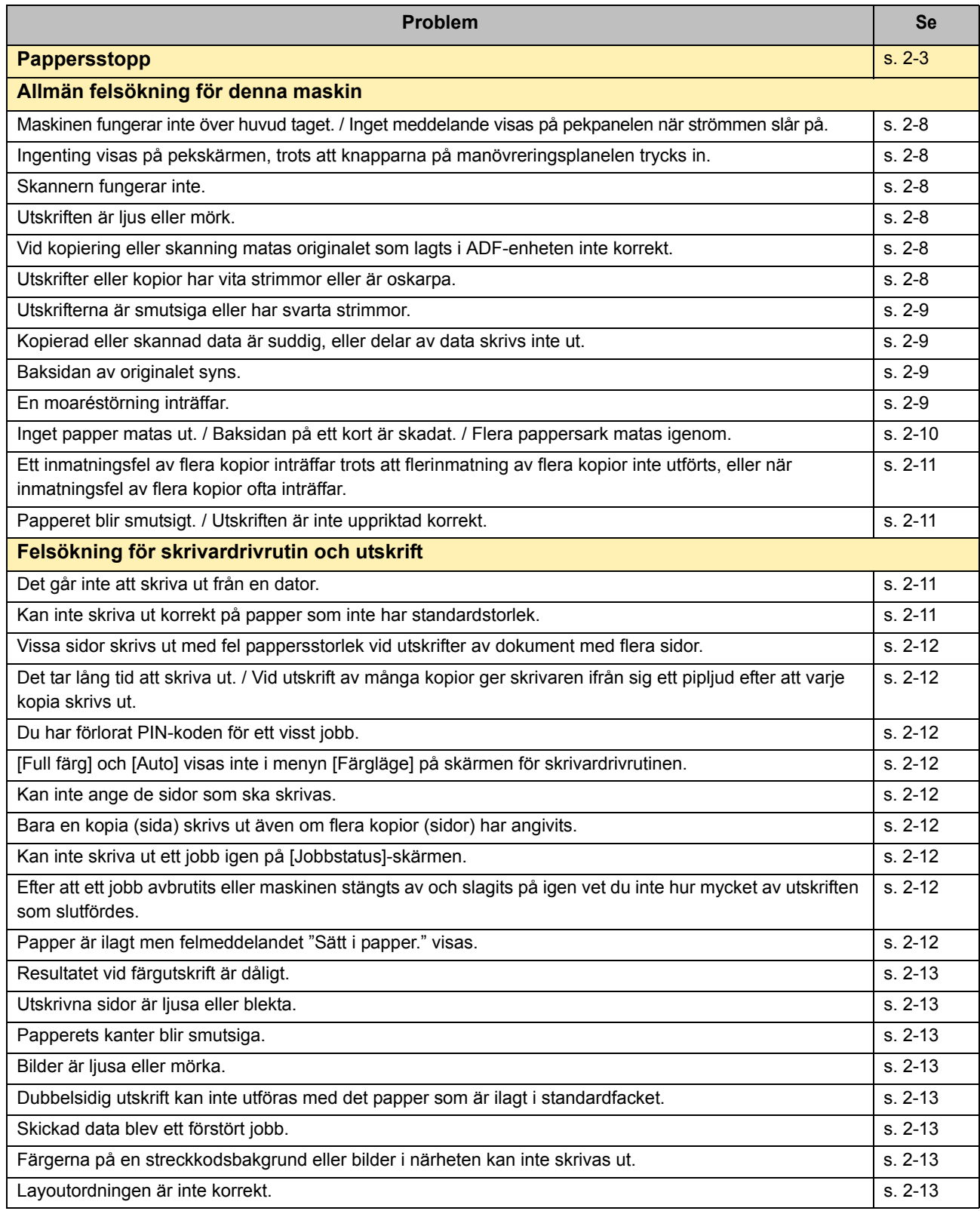

2-1

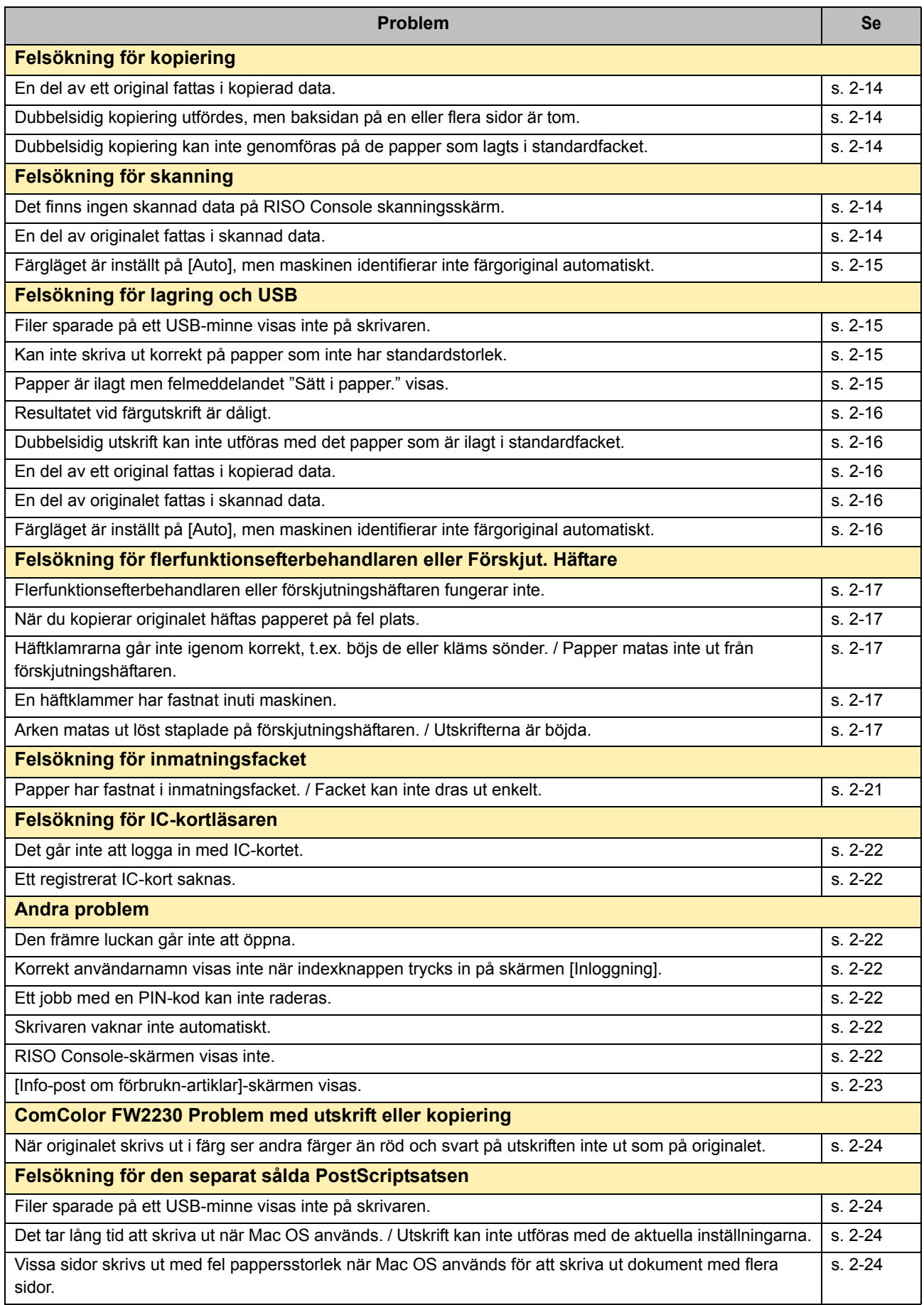

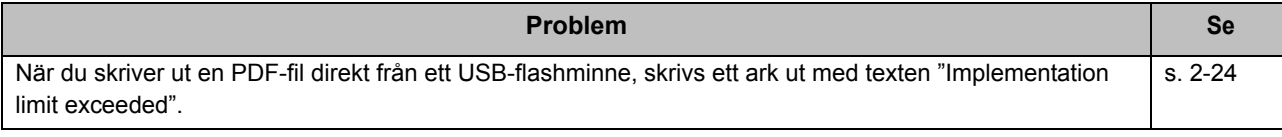

### <span id="page-22-1"></span><span id="page-22-0"></span>**Pappersstopp**

Om ett papperstopp inträffar i maskinen, flerfunktionsefterbehandlaren eller ADF-enheten (auto document feeder) stoppas utskriften, fellampan på manövreringspanelen blinkar rött, och platsen för pappersstoppet visas på pekskärmen. Följ den procedur som visas på på pekpanelen för att ta bort det papper som har fastnat och fortsätta utskriftsjobbet.

# **FÖRSIKTIGHET**

**Se upp för utskjutande delar och metallkontakter när du för in handen i maskinen, t.ex. för att ta bort papper som fastnat. Detta kan orsaka skada.**

**1 Tryck på knappen som indikerar platsen för pappersstoppet för att se hur du ska ta bort papperet.**

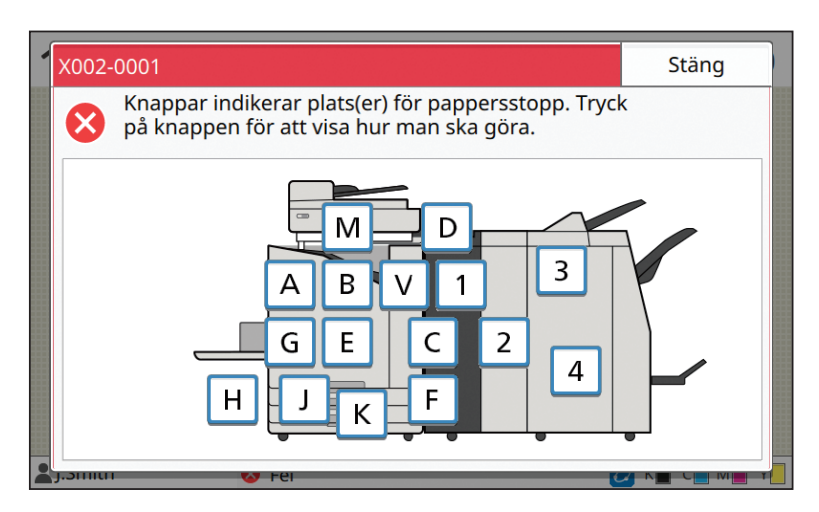

### **2 Följ proceduren som visas på pekpanelen för att ta bort papper.**

Peka på [Tillbaka] eller [Nästa] för att visa föregående och nästa sida.

(Skärmbilderna nedan är exempel på hur displayen ser ut när det är pappersstopp.)

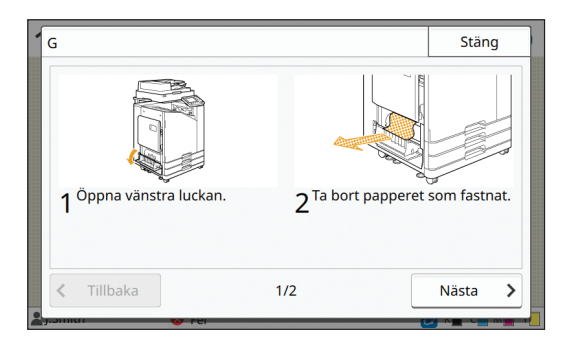

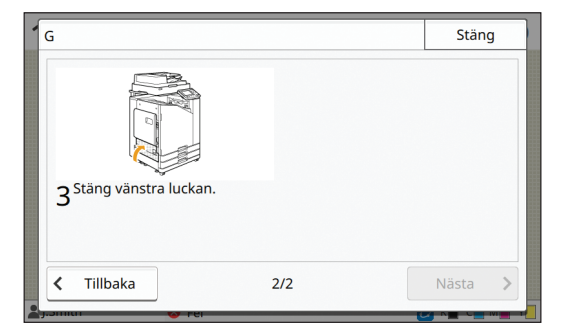

### **3 Peka på [Stäng].**

Gå tillbaka till skärmen i Steg 1. Kontrollera att knappen som indikerar platsen där papper har fastnat har försvunnit. När allt papper som fastnat tagits bort och luckan stängts försvinner felskärmen och den föregående skärmen visas.

• Så länge som alfabetsknapparna visas på skärmen finns det fortfarande papper kvar på de indikerade platserna. Repetera steg 1 till 3 för att ta bort papper som har fastnat.

### <span id="page-23-0"></span>Försiktighetsåtgärder vid avlägsnande av fastklämt papper

• Ta försiktigt och noggrant ut det fastklämda pappret. Se till att inga pappersbitar kvarlämnas i maskinen.

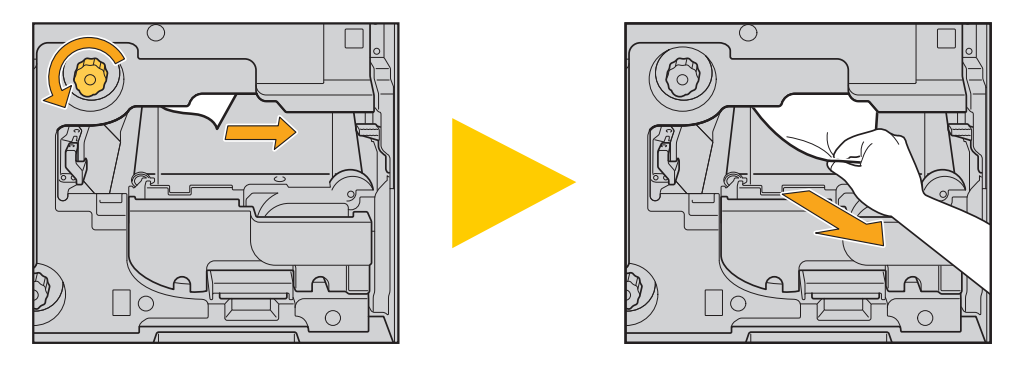

• Om ett pappersstopp inträffar vid utskrift av flera pappersark kan såväl det papper som orsakade stoppet som efterföljande papper finnas inuti förflyttningskanalen. Om du använder ett internt vred för att ta bort papper som fastnat, vrid på vredet fyra eller fem gånger efter att du tagit bort det första pappersarket, för att kontrollera om det finns fler pappersark.

• Skrivhuvudena finns inne i den övre delen av pappersborttagningsöppningen. När du tar bort papper som fastnat från öppningen, undvik att röra vid skrivhuvudena, för att förhindra att du får bläck på händerna eller kläderna.

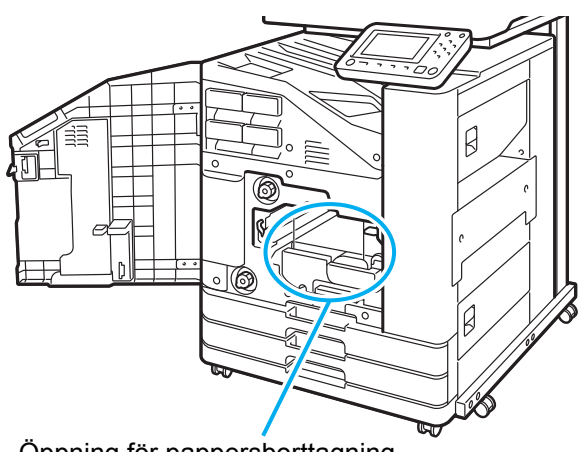

Öppning för pappersborttagning

### <span id="page-24-0"></span>Upprepade pappersstopp

Om pappersstopp inträffar ofta, kontrollera de punkter som listas nedan igen.

- Pappret i inmatningsfacket eller i standardfacket överskrider maxgränsen.
- Att standardfackets pappersriktare är riktade åt rätt håll och att pappret ilagts korrekt.
- Pappret som har laddats matchar inställningarna för [Val av papper].
- Papper som kan användas har lagts i.

V

Speciellt skrynkligt eller böjt papper kan orsaka pappersstopp, så använd inte denna typ av papper.

- När papper som inte har standardstorlek används måste pappersstorleken registreras i förväg i administratörsmenyn. Kontakta administratören. För att använda papper som inte har standardstorlek, välj [Val av papper] - [Pappersfack inställning] - [Pappersstorlek], och specificera storleken i [Manuell].
- När du använder papper som redan har skrivits ut på ena sidan eller som har mörk färg kan maskinen felaktigt detektera ett enda ark som om det var flera ark som matats in. Ställ in [Kontr dubmat] på [OFF].

[Skriv ut]-skärmen ▶ välj jobb ▶ [Ändra inställning] i undermenyn ▶ [Val av papper] ▶ [Pappersfack inställning] ▶ ställ in [Kontr dubmat] på [OFF]

[Lagring] - [Last]-skärmen / [USB] - [Last]-skärmen ▶ välj mapp ▶ [Öppen] ▶ välj dokument ▶ [Ändra inställning] i undermenyn  $\blacktriangleright$  [Val av papper]  $\blacktriangleright$  [Pappersfack inställning]  $\blacktriangleright$  ställ in [Kontr dubmat] på [OFF]

**[Kopiera]-skärmen ▶ [Val av papper] ▶ [Pappersfack inställning] ▶ ställ in [Kontr dubmat] på [OFF]** 

[Lagring] - [Spara]-skärmen ▶ välj mapp ▶ [Ändra inställning] ▶ [Val av papper] ▶ [Pappersfack inställning] ▶ ställ in [Kontr dubmat] på [OFF]

• För mer information om hur man lägger i papper och de typer av papper som kan användas, se "Fylla på papper" i "Användarhandbok" och "Skriva ut papper" i "Säkerhetsinformation".

# <span id="page-25-0"></span>**Pappersmatningskanal**

Detta avsnitt beskriver vägen som papperet färdas genom maskinen vid utskrift. Se denna information när du tar bort papper som fastnat från maskinen.

Under utskrift färdas papperet genom maskinen såsom det visas i illustrationen nedan.

- **► Rak linje: Pappersmatningskanal vid ensidig utskrift**
- **Streckad linje: Pappersmatningskanal vid dubbelsidig utskrift**

<När ett fack framsida ned används> <När ett förskjut. häftare används> <När staplingsfacket används>

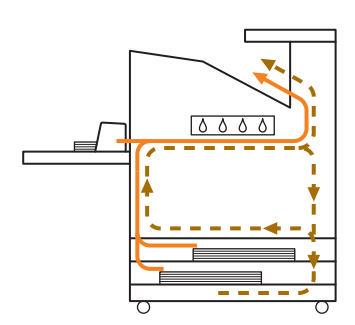

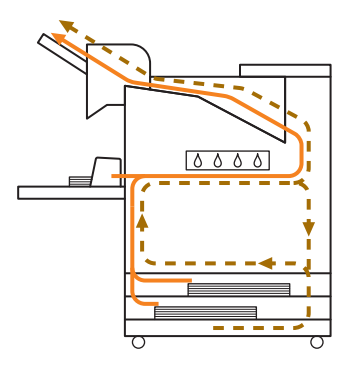

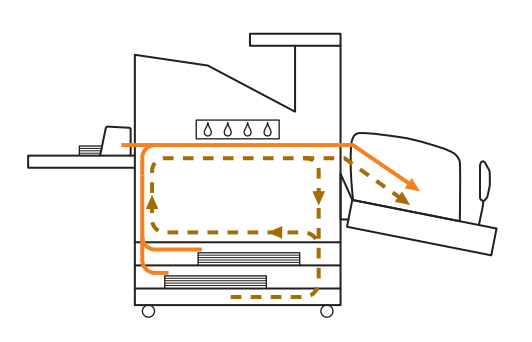

<När maskinen används med flerfunktionsefterbehandlaren>

Pappersmatningskanalen inuti flerfunktionsefterbehandlaren är samma under både enkel- och dubbelsidig utskrift.

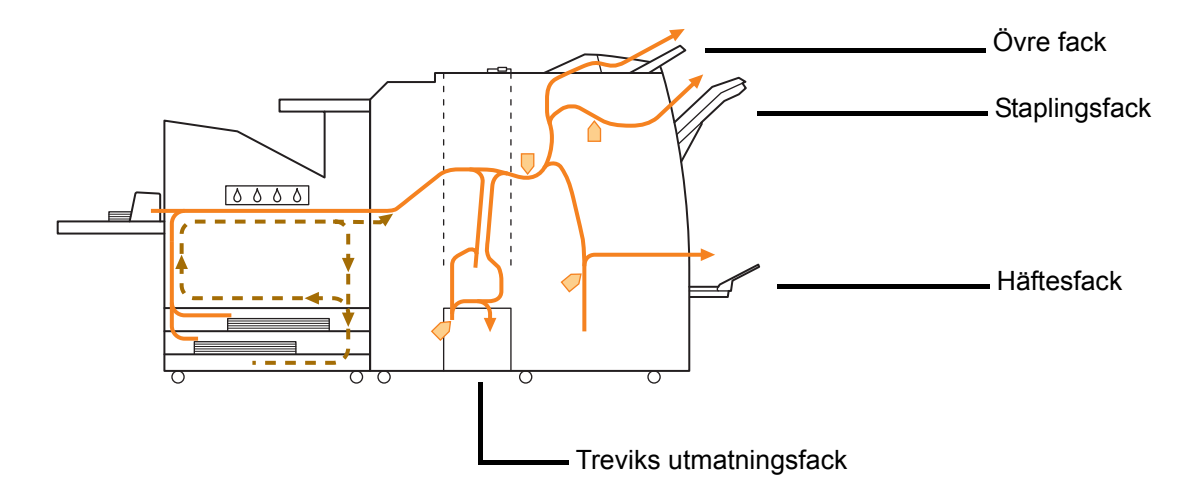

- Vilket fack som används för att mata ut utskrifter varierar beroende på vilka funktioner som konfigurerats för flerfunktionsefterbehandlaren.
- Detaljerade illustrationer över pappersmatningskanalen när flerfunktionsefterbehandlaren används finns på nästa sida.
- När flerfunktionsefterbehandlaren används
- Vid häftning

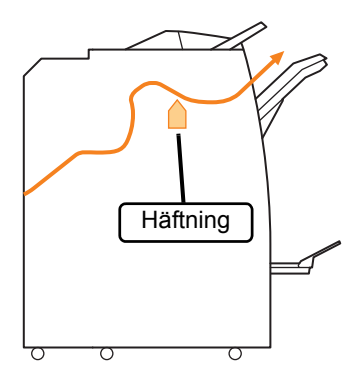

● Vid hålslagning

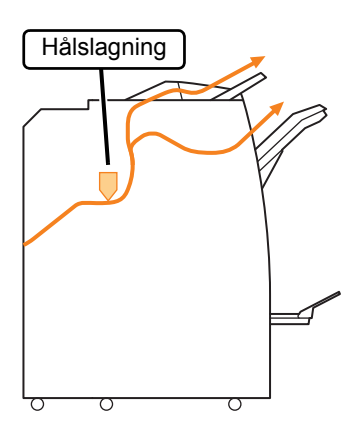

● Vid hålslagning och häftning

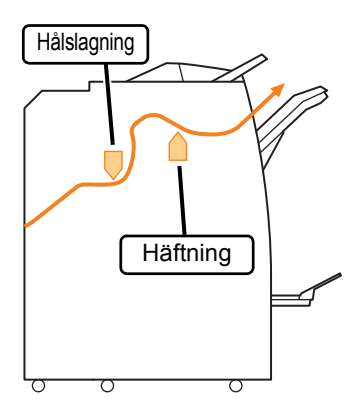

● När funktionen häfte/2-vikning används

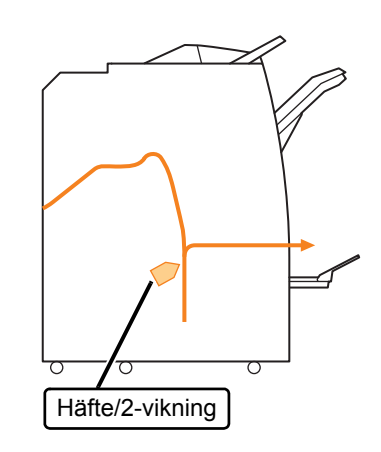

- När vikningsenheten läggs till
- När funktionen häfte/trevikning används

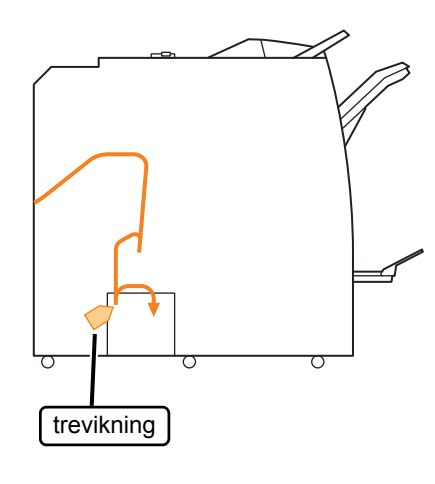

● När funktionen häfte/Z-vikning används

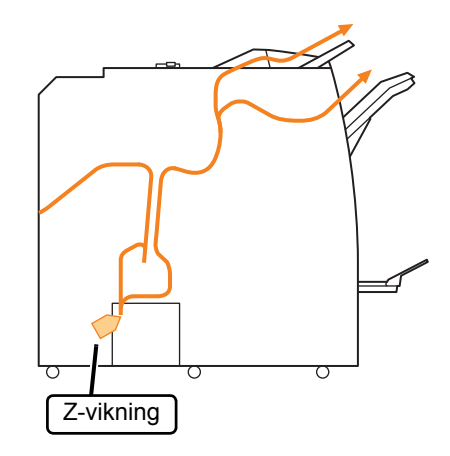

### <span id="page-27-0"></span>**Allmän felsökning för denna maskin**

Detta avsnitt beskriver hur man felsöker allmänna problem som kan inträffa i de olika lägena.

### <span id="page-27-1"></span>**Maskinen fungerar inte över huvud taget. / Inget meddelande visas på pekpanelen när strömmen slår på.**

- Kontrollera att huvudströmbrytaren är påslagen.
- Kontrollera att strömkabeln till maskinen är korrekt ansluten i eluttaget.
- Kontrollera att strömkabeln är ordentligt ansluten till maskinen.
- Kontrollera att strömbrytaren inte har slagits ifrån.

### <span id="page-27-2"></span>**Ingenting visas på pekskärmen, trots att knapparna på manövreringsplanelen trycks in.**

#### **Maskinen kan vara i viloläge.**

Administratören kan ha konfigurerat maskinen att automatiskt gå till energisparläge när den inte har använts under en viss tidsperiod. Tryck på [Uppvakning]-knappen.

### <span id="page-27-3"></span>**Skannern fungerar inte.**

- Kontrollera att skannerns strömkabel är ordentligt ansluten i eluttaget.
- Kontrollera att USB-kabeln är ordentligt ansluten till skrivaren och skannern.

### <span id="page-27-4"></span>**Utskriften är ljus eller mörk.**

#### **Täthetsinställningen kanske inte är konfigurerad korrekt.**

#### **För utskrift:**

Justera inställningen [Utskriftstäthet] i [Bild]-fliken på skärmen för i skrivardrivrutinen.

#### **För kopiering och skanning:**

Konfigurera inställningen [Skanningsnivå] för kopiering enligt det original som ska användas.

[Kopiera]-skärmen / [Skanna]-skärmen / [USB] - [Spara]-skärmen > [Skanningsnivå]

[Lagring] - [Spara]-skärmen välj mapp [Ändra inställning] | [Skanningsnivå]

**Om du skriver ut eller kopierar kanske inställningen för papperstyp inte matchar den typ av papper som är ilagt i standardfacket eller inmatningsfacket.**

Konfigurera papperstypen.

#### **För utskrift:**

[Skriv ut]-skärmen ▶ välj jobb ▶ [Ändra inställning] i undermenyn  $\blacktriangleright$  [Val av papper]  $\blacktriangleright$  [Pappersfack inställning] | [Papperstyp]

[Lagring] - [Last]-skärmen / [USB] - [Last]-skärmen välj mapp ▶ [Öppen] ▶ välj dokument ▶ [Ändra inställning] i undermenyn  $\blacktriangleright$  [Val av papper]  $\blacktriangleright$ [Pappersfack inställning] > [Papperstyp]

#### **För kopiering:**

[Kopiera]-skärmen ▶ [Val av papper] ▶ [Pappersfack inställning] [Papperstyp]

[Lagring] - [Spara]-skärmen > välj mapp > [Ändra] inställning] ▶ [Val av papper] ▶ [Pappersfack inställning] I [Papperstyp]

### <span id="page-27-5"></span>**Vid kopiering eller skanning matas originalet som lagts i ADF-enheten inte korrekt.**

#### **Originalet kan vara för litet.**

Minimistorleken för de original som kan läggas i ADFenheten är 100 mm × 148 mm. Om originalet är för litet är det möjligt att det inte matas ut ordentligt från ADFenheten, vilket kan orsaka ett pappersstopp. Ladda original mindre än 100 mm × 148 mm på kopieringsglaset.

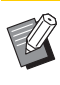

• Även om originalets storlek är korrekt kanske papperets tjocklek, typ eller andra egenskaper förhindrar att det skannas med ADF-enheten. För mer information, se "Original" i "Säkerhetsinformation".

### <span id="page-27-6"></span>**Utskrifter eller kopior har vita strimmor eller är oskarpa.**

#### **Utskriftshuvudena kan vara tilltäppta.**

Utför [Rengöring huvud] för att rensa skrivhuvudena.

[Hem]-skärmen  $\blacktriangleright$  [Underhåll]  $\blacktriangleright$  [Rengöring huvud]  $\blacktriangleright$  [Normal rengöring]

Genomför en [Kraftig rengöring] om detta inte skulle rätta till problemet.

<span id="page-28-0"></span>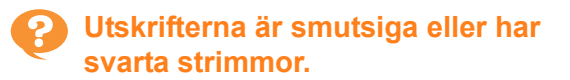

#### **Papper som inte kan användas för utskrift eller kopiering kan ha lagts i maskinen.**

Kontrollera vilken typ av papper som har lagts i standardfacket eller inmatningsfacket. För mer information, se "Skriva ut papper" i "Säkerhetsinformation".

#### **Du kanske använder skrynkligt papper för utskrift eller kopiering.**

Skrynkligt papper kan komma i kontakt med skrivhuvudena, vilket leder till att pappret blir smutsigt. Detta kan skada skrivhuvudena, så använd inte skrynkligt papper.

### **Om du kopierar eller skannar kan inställningen [Skanningsnivå] vara för mörk.**

Justera inställningen [Skanningsnivå].

[Kopiera]-skärmen / [Skanna]-skärmen / [USB] - [Spara]-skärmen > [Skanningsnivå]

[Lagring] - [Spara]-skärmen välj mapp [Ändra inställning] ▶ [Skanningsnivå]

#### **Om du kopierar eller skannar kanske originalluckan inte har stängts ordentligt.**

Stäng originalluckan på skannern ordentligt för att förhindra att ljus tränger in.

### **Om du kopierar eller skannar kanske delarna som listas nedan är smutsiga.**

Torka av dem med en mjuk trasa.

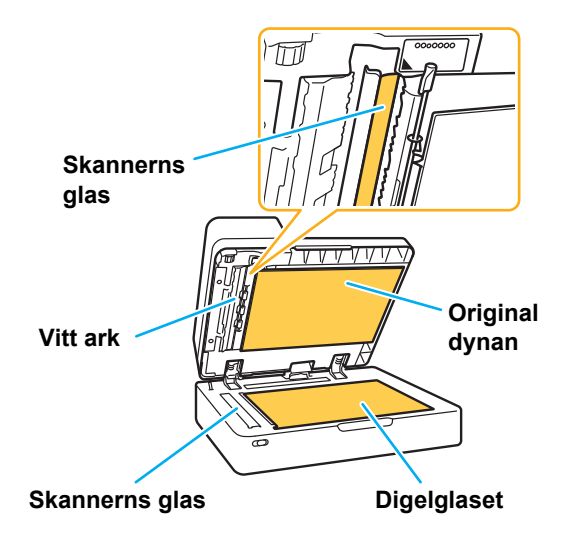

• Damm, smuts, bläck, lim eller korrigeringsvätska som fastnat på det vita arket i ADF-enheten, digelglaset eller skannerglaset kan leda till att kopierad eller inskannad data inte är ren. Rengör regelbundet.

<span id="page-28-1"></span>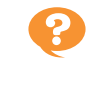

### **Kopierad eller skannad data är suddig, eller delar av data skrivs inte ut.**

#### **Originalet kanske inte har fullständig kontakt med digelglaset.**

Stäng originalluckan så att originalet ligger helt platt mot digelglaset.

**Skannern kanske har utsatts för vibrationer.** Skanna originalet igen när skannern inte utsätts för vibrationer.

**Om du kopierar kanske papperet är fuktigt.** Om pappret är fuktigt kan delar av kopierad data inte skrivas ut eller kan bli suddig. Använd torrt papper.

# <span id="page-28-2"></span>**Baksidan av originalet syns.**

**Om du kopierar eller skannar ett original på tunt papper kanske bilden på baksidan av originalet eller på nästa sida syns i bilddata.**

• Justera [Skanningsnivå] till en ljusare inställning.

[Kopiera]-skärmen / [Skanna]-skärmen / [USB] - [Spara]-skärmen > [Skanningsnivå]

[Lagring] - [Spara]-skärmen > välj mapp > [Ändra] inställning] > [Skanningsnivå]

- Placera ett svart papper bakom originalet och kopiera eller skanna originalet igen.
- När du kopierar eller skannar ett original med en grundfärg, t.ex. en tidning eller tidskrift, kan du använda inställningen [Grundfärgsnivå] för att justera grundfärgsnivån.

[Kopiera]-skärmen / [Skanna]-skärmen / [USB] - [Spara]-skärmen > [Grundfärgsnivå]

[Lagring] - [Spara]-skärmen > välja mapp > [Ändra inställning] ▶ [Grundfärgsnivå]

# <span id="page-28-3"></span>**En moaréstörning inträffar.**

**Moaréstörning (polygonskugga) kan enkelt uppstå vid kopiering eller skanning av bilder som t.ex. fotografier som har bearbetats för publicering.**

Moaréstörning kan minskas genom att konfigurera inställningen [Eliminering moire].

[Kopiera]-skärmen / [Skanna]-skärmen / [USB] - [Spara]-skärmen ▶ [Bildkontroll] ▶ [Eliminering] moire]

[Lagring] - [Spara]-skärmen välj mapp [Ändra  $initialning]$   $\triangleright$  [Bildkontroll]  $\triangleright$  [Eliminering moire]

### <span id="page-29-0"></span>**Inget papper matas ut. / Baksidan på ett kort är skadat. / Flera pappersark matas igenom.**

### **Inställningen [Tjocklek] i [Papperstyp] kanske inte matchar papperets egenskaper**

**(papperstjockleken).**

Konfigurera inställningen [Tjocklek] i [Papperstyp] korrekt.

#### **För utskrift:**

[Skriv ut]-skärmen ▶ välj jobb ▶ [Ändra inställning] i undermenyn ▶ [Val av papper] ▶ [Pappersfack inställning]  $\blacktriangleright$  [Papperstyp]  $\blacktriangleright$  [Tjocklek]

[Lagring] - [Last]-skärmen / [USB] - [Last]-skärmen välj mapp ▶ [Öppen] ▶ välj dokument ▶ [Ändra inställning] i undermenyn ▶ [Val av papper] ▶ [Pappersfack inställning]  $\blacktriangleright$  [Papperstyp]  $\blacktriangleright$  [Tjocklek]

#### **För kopiering:**

[Kopiera]-skärmen  $\blacktriangleright$  [Val av papper]  $\blacktriangleright$  [Pappersfack inställning] ▶ [Papperstyp] ▶ [Tjocklek]

[Lagring] - [Spara]-skärmen > välj mapp > [Ändra] inställning] ▶ [Val av papper] ▶ [Pappersfack inställning] ▶ [Papperstyp] ▶ [Tjocklek]

För mer information, se "Val av papper" i "Användarhandbok".

#### **Pappersmatningens tryck kanske måste justeras för att passa papperstjockleken.**

Ställ in justeringsspaken för pappersmatningens tryck på " $\angle$  (NORMAL)" eller " $\Leftrightarrow$  (KORT)" beroende på typen av papper som är ilagt.

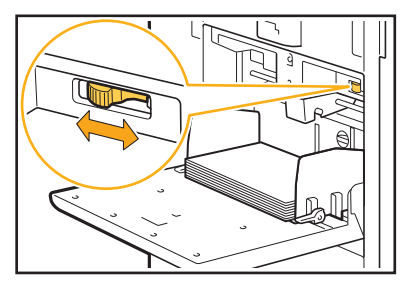

I normala fall ska spaken ställas in på " $\angle$  (Standard)". Om pappersmatningen blir problematisk, ställ in på " (Vykort)".

För mer information, se "Lägga i papper i standardfacket" i "Användarhandbok".

#### **Avstrykarplåtens vinkel kanske inte har justerats korrekt.**

Vrid på avstrykarplåtens vinkeljusteringsreglage för att justera vinkeln på avstrykarplåten för att passa omständigheterna.

#### **Inget papper matas ut:** Vrid skivan åt vänster.

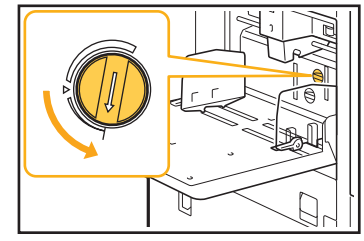

**När flera pappersark matas igenom:** Vrid skivan åt höger.

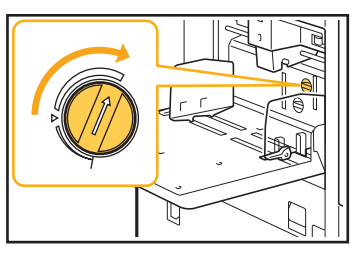

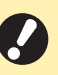

Se till att ta bort pappret inuti standardfacket vid justering av vinkeln och att sänka det till dess nedersta position.

**Pappersseparationstrycket kanske inte har justerats korrekt.**

**Om inget papper matas igenom, baksidan på ett kort är skadat eller ett papper som lätt skapar pappersstoft används:**

Vrid ratten till "Ganska svagt".

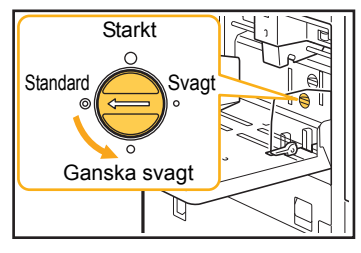

**När flera pappersark matas igenom:** Vrid ratten till "Starkt".

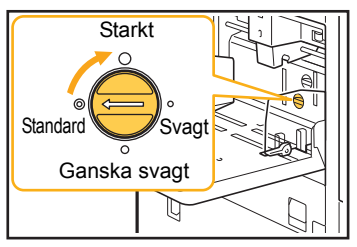

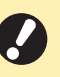

Se till att ta bort pappret inuti standardfacket vid justering av vinkeln och att sänka det till dess nedersta position.

# <span id="page-30-1"></span>**Ett inmatningsfel av flera kopior inträffar trots att flerinmatning av flera**

**kopior inte utförts, eller när inmatningsfel av flera kopior ofta inträffar.**

### **Du kanske använder papper med mörk färg eller papper som har tryck på ena sidan.**

Om papper med tryck på baksidan eller papper med en mörk grundfärg används kanske maskinen felaktigt detekterar denna typ av papper som att flera ark matats. Ställ i detta fall in [Kontr dubmat] på [OFF].

#### **För utskrift:**

[Skriv ut]-skärmen välj jobb [Ändra inställning] i undermenyn  $\blacktriangleright$  [Val av papper]  $\blacktriangleright$  [Pappersfack inställning]  $\triangleright$  ställ in [Kontr dubmat] på [OFF]

[Lagring] - [Last]-skärmen / [USB] - [Last]-skärmen välj mapp  $\blacktriangleright$  [Öppen]  $\blacktriangleright$  välj dokument  $\blacktriangleright$  [Ändra inställning] i undermenyn ▶ [Val av papper] ▶ [Pappersfack inställning] ▶ ställ in [Kontr dubmat] på [OFF]

#### **För kopiering:**

[Kopiera]-skärmen ▶ [Val av papper] ▶ [Pappersfack] inställning]  $\blacktriangleright$  ställ in [Kontr dubmat] på [OFF]

[Lagring] - [Spara]-skärmen ▶ välj mapp ▶ [Ändra inställning] ▶ [Val av papper] ▶ [Pappersfack inställning]  $\blacktriangleright$  ställ in [Kontr dubmat] på [OFF]

### <span id="page-30-2"></span>**Papperet blir smutsigt. / Utskriften är inte uppriktad korrekt.**

### **Papperet kan var för mörkt för utskrift.**

Vid utskrift på papper med mörk färg kanske maskinen inte kan detektera pappersstorleken, vilket leder till att utskriften hamnar snett, bilden försvinner eller att papperets kanter blir fläckiga. Vi rekommenderar att du använder papper med en ljus grundfärg.

### <span id="page-30-0"></span>**Felsökning för skrivardrivrutin och utskrift**

Detta avsnitt beskriver hur man felsöker problem relaterade till skrivardrivrutinen och utskrift.

### <span id="page-30-3"></span>**Det går inte att skriva ut från en dator.**

#### **Inställningen [Online/Offline] kan ha ställts in på [OFF].**

Kontrollera inställningen [Online/Offline] på [Skriv ut] skärmen.

Om [OFF] visas, ändra det till [ON].

[Skriv ut]-skärmen  $\blacktriangleright$  ställ in [Online/Offline] på [ON]

#### **Jobbet kanske är ett väntande jobb.**

Jobb med en PIN-kod hanteras som väntande jobb. Administratören kan ha konfigurerat maskinen för att hantera alla jobb som väntande jobb.

Kontrollera om jobbet visas i [Lista på väntande jobb] på [Skriv ut]-skärmen.

#### **Maskinen kanske är upptagen med att skriva ut ett annat jobb.**

- Vilande jobb skrivs ut i ordning från början på listan i [Aktiv/viloläg]-skärmen.
- När funktionen avbryt utskrift utförs har kopieringsjobbet förtur framför de jobb som skickats från skrivardrivrutinen.

#### **Visas meddelandet om byte av bläckpatron?**

Du kan inte skriva ut om meddelandet visas, även om bara en färg behöver bytas ut. Byt bläckpatronen med den färg som visas.

### <span id="page-30-4"></span>**Kan inte skriva ut korrekt på papper som inte har standardstorlek.**

#### **Papperet som inte har standarstorlek kanske inte har registrerats.**

Pappersstorleken måste registreras i förväg i [Anpassa pappersinmatning] på både skrivardrivrutinen och maskinen.

Skärmen för skrivardrivrutinens egenskaper  $\blacktriangleright$ [Miliö]-fliken  $\blacktriangleright$  [Anpassa pappersinmatning]

Pappersstorleken måste registreras i förväg på maskinens administratörsmeny av administratören. Kontakta administratören.

#### **[Manuell] kanske inte har valts för [Pappersstorlek] i [Val av papper] - [Pappersfack inställning].**

För att använda papper som inte har standardstorlek utan att registrera det som en pappersstorlek, ange papperets storlek i [Manuell].

[Skriv ut]-skärmen ▶ välj jobb ▶ [Ändra inställning] i undermenyn ▶ [Val av papper] ▶ [Pappersfack inställning] ▶ [Pappersstorlek] ▶ [Manuell]

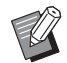

• Om kryssmarkeringen tas bort från [ON] utan att pappersstorleken anges används bredden och längden på pappersstorleken som konfigurerats med [Papperstorlek] i skrivardrivrutinen. Om du använder papper som inte har standardstorlek förbättras utskriftshastigheten och uppriktningen av papperet om du registrerar pappersstorleken i förväg.

### <span id="page-31-0"></span>**Vissa sidor skrivs ut med fel pappersstorlek vid utskrifter av dokument med flera sidor.**

#### **Originaldata kan inkludera sidor med olika pappersstorlekar.**

Välj kryssrutan [Bland. storl. orig.] på [Bas]-fliken på skärmen for skrivardrivrutinen. Pappersfacket väljs automatiskt i enlighet med originalets storlek, och dokumentet skrivs ut.

<span id="page-31-1"></span>**Det tar lång tid att skriva ut. / Vid utskrift av många kopior ger skrivaren ifrån sig ett pipljud efter att varje kopia skrivs ut.**

#### **Kryssrutan [Sortera] kan ha valts i dialogrutan [Skriv ut] i applikationen.**

Ta bort kryssmarkeringen från [Sortera] innan du skriver ut.

### <span id="page-31-2"></span>**Du har förlorat PIN-koden för ett visst jobb.**

#### **Om du tappar bort PIN-koden kan utskriften inte utföras.**

Lägg till en ny PIN-kod och skicka data igen. Kontakta administratören för att radera det jobb som finns kvar i [Lista på väntande jobb] på [Skriv ut]-skärmen.

### <span id="page-31-3"></span>**[Full färg] och [Auto] visas inte i menyn [Färgläge] på skärmen för skrivardrivrutinen.**

**Färgutskriftsfunktionen kan vara begränsad.** Kontakta administratören.

### <span id="page-31-4"></span>**Kan inte ange de sidor som ska skrivas.**

### **Kryssrutan [Sortera] kan ha valts i dialogrutan [Skriv ut] i applikationen.**

Ta bort kryssmarkeringen från [Sortera], och ställ in [Sortera] på [Grupp] på fliken [Bas] på skärmen för skrivardrivrutinen.

### <span id="page-31-5"></span>**Bara en kopia (sida) skrivs ut även om flera kopior (sidor) har angivits.**

### **[Skriv ut o. gör paus] kan ha ställts in.**

Om [Skriv ut o. gör paus] har ställts in på skärmen för skrivardrivrutinen stoppas utskriften efter att en kopia (sida) har skrivits ut. Om det inte är några problem med utskriftsresultatet, tryck på [Start]-knappen på manövreringspanelen eller tryck på [Fortsätt] på pekskärmen för att fortsätta skriva ut. För att avbryta [Skriv ut o. gör paus], ta bort kryssmarkeringen från kryssrutan [Skriv ut o. gör paus] på fliken [Bas].

### <span id="page-31-6"></span>**Kan inte skriva ut ett jobb igen på [Jobbstatus]-skärmen.**

#### **Visas [Skriv ut] när du väljer ett jobb på [Jobbstatus]-skärmen och trycker på undermenyn?**

Om återutskrift av jobb har begränsats i administratörsmenyn är [Skriv ut] och jobblistan gråa och otillgängliga, och återutskrift kan inte utföras. Kontakta administratören för mer information.

### <span id="page-31-7"></span>**Efter att ett jobb avbrutits eller maskinen stängts av och slagits på igen vet du inte hur mycket av utskriften som slutfördes.**

#### **Du kan kontrollera antalet kopior och sidor på [Detaljer]-skärmen för ett avslutat jobb.**

[Jobbstatus]-knappen ▶ [Avslutad] ▶ välj jobbet du vill kontrollera  $\blacktriangleright$  [Detaljer] i undermenyn

### <span id="page-31-8"></span>**Papper är ilagt men felmeddelandet "Sätt i papper." visas.**

#### **Inställningarna [Pappersstorlek] och [Papperstyp] på skärmen för skrivarens drivrutin kanske inte matchar motsvarande inställningar på maskinen.**

Även om papper lagts i visas felmeddelandet om inställningarna [Pappersstorlek] och [Papperstyp] i skrivardrivrutinen inte matchar de på maskinen. Konfigurera samma inställningar för pappersstorlek och -typ på maskinen som i skrivardrivrutinen.

[Skriv ut]-skärmen ▶ välj jobb ▶ [Ändra inställning] i undermenyn  $\blacktriangleright$  [Val av papper]  $\blacktriangleright$  [Pappersfack inställning]  $\blacktriangleright$  [Pappersstorlek] eller [Papperstyp]

**[Auto val] kan ha ställts in på [OFF] för standardfacket eller inmatningsfacken.** Konfigurera [Pappersfack inställning] på maskinen så att automatiskt val aktiveras för standardfacket eller

inmatningsfacket som du använder. [Skriv ut]-skärmen ▶ väli jobb ▶ [Ändra inställning] i

undermenyn  $\blacktriangleright$  [Val av papper]  $\blacktriangleright$  [Pappersfack]

inställning]  $\triangleright$  ställ in [Auto val] på [ON]

### <span id="page-32-0"></span>**Resultatet vid färgutskrift är dåligt.**

#### **Du kanske inte använder papper som är lämpligt för utskrift.**

Med bläckstråleskrivarsystemet som används av denna maskin kan utskriftskvaliteten (framförallt vid färgutskrifter) variera beroende på papperstypen. Maskinen använder den mest lämpliga färgprofilinställningen för varje typ av papper när den skriver ut. Som ett resultat av detta kanske full prestanda inte kan uppnås om inställningen [Papperstyp] på skärmen för skrivardrivrutinen inte matchar den typ av papper som är ilagt i maskinen. Kontrollera punkterna nedan.

- Välj den papperstyp som faktiskt används när [Papperstyp] har ställts in på [Någon] på skärmen för skrivardrivrutinen. För mer information, se "Papperstyp" i "Användarhandbok".
- Kontrollera att den typ av papper som är ilagt i pappersfacket matchar den typ av papper som specificerats i [Pappersfack inställning].

[Skriv ut]-skärmen ▶ välj jobb ▶ [Ändra inställning] i undermenyn  $\blacktriangleright$  [Val av papper]  $\blacktriangleright$  [Pappersfack] inställning]  $\blacktriangleright$  [Papperstyp]

### <span id="page-32-1"></span>**Utskrivna sidor är ljusa eller blekta.**

#### **Utkastsfunktionen kanske har ställts in.**

Om utkastsfunktionen har ställts in på skärmen för skrivardrivrutinen minskar utskriftstätheten eftersom mindre bläck används. För att öka utskriftstätheten, gå till fliken [Bild] och ställ in [Bildkvalitet] på [Standard (300x300dpi)].

#### **Datakomprimeringsfunktionen kanske har ställts in.**

Om datakomprimeringsfunktionen ställs in på skärmen för skrivardrivrutinen ökar

utskriftsbearbetningshastigheten, men färre bläckdroppar används, vilket leder till att neutrala färger som ojämna ut. För att öka utskriftstätheten, gå till fliken [Bild] och ställ in [Bildkvalitet] på [Standard (300x300dpi)].

### <span id="page-32-2"></span>**Papperets kanter blir smutsiga.**

#### **[Utskrivbart område] kan ha ställts in på [Maximum] i administratörsmenyn.**

Insidan av maskinen kan vara fläckad med bläck. Vi rekommenderar att du använder inställningen [Standard], framförallt i fall där smuts uppstår efter att data skrivits ut som innehåller en bild som sträcker sig kanten av papperet. Kontakta administratören för mer information.

# <span id="page-32-3"></span>**Bilder är ljusa eller mörka.**

#### **Korrektion kan vara nödvändig för data såsom fotografier.**

Välj kryssrutan [Gamma korrigering] på [Bild]-fliken på skärmen for skrivardrivrutinen. Klicka på [Detaljer] och justera ljushet och kontrast på skärmen [Gamma korrigering].

### <span id="page-32-4"></span>**Dubbelsidig utskrift kan inte utföras med det papper som är ilagt i standardfacket.**

#### **Papperstypen för standardfacket måste vara inställt på [Kuvert].**

Om inställningen [Tjocklek] i [Papperstyp] är inställt på [Kuvert] kan dubbelsidig utskrift inte utföras med papper från standardfacket, oavsett viken typ av papper som är ilagt. Konfigurera inställningen efter det papper som ska användas.

[Skriv ut]-skärmen ▶ välj jobb ▶ [Ändra inställning] i undermenyn ▶ [Val av papper] ▶ [Pappersfack inställning] ▶ [Papperstyp] ▶ [Tjocklek]

# <span id="page-32-5"></span>**Skickad data blev ett förstört jobb.**

**Data kan ha skrivits ut eller sparats med en annan skrivardrivrutin än FW-skrivardrivrutinen.** Använd FW-skrivardrivrutinen och skicka data igen.

### <span id="page-32-6"></span>**Färgerna på en streckkodsbakgrund eller bilder i närheten kan inte skrivas ut.**

#### **Det kan finnas en bild i streckkodsområdet, eller definitionen av streckkodsområdet kanske inte är korrekt uppriktad.**

I området som specificerats som streckkodsområdet, oavsett originalets färg, skrivs grundfärgen ut i vitt, och streckkod, text och illustrationer skrivs ut i svart. Kontrollera om definitionen av streckkodsområdet inte är korrekt uppriktad, eller om text eller illustrationer överlappar marginalen på 1 mm runt streckkoden. För mer information, se "Definition streckkodsområde" i "Användarhandbok".

# <span id="page-32-7"></span>**Layoutordningen är inte korrekt.**

#### **Inställningarna [Kombinera] eller [Häfte] kanske inte är konfigurerade korrekt.**

Kontrollera att korrekt sidordning är specificerad för [Kombinera] eller [Häfte] på fliken [Layout] på skärmen för skrivardrivrutinen.

### <span id="page-33-0"></span>**Felsökning för kopiering**

Detta avsnitt beskriver hur man felsöker problem relaterade till kopiering.

<span id="page-33-2"></span>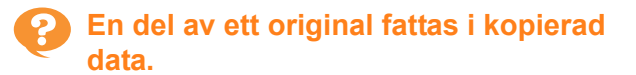

#### **Återgivningsformatet kanske inte har ställts in korrekt.**

Ställ in återgivningsformatet för att passa kombinationen av originalstorlek och pappersstorlek.

[Kopiera]-skärmen  $\blacktriangleright$  [Återgivningsformat]

#### **[Auto redukt] kan inte konfigureras när ett häfte skapas eller när inställningen [Häftning/ hålslagning] används.**

När du skapar ett häfte eller häftar/hålslår det utskrivna pappret kan utskriftsmarginalen du angivit göra att den utskrivna bilden inte får plats på arket. När [Auto redukt] aktiverats i marginalinställningen kommer bilden att förminskas automatiskt så att den får plats.

[Kopiera] -skärmen > [Bindningsmarginal] eller [Häfte]  $\blacktriangleright$  ställ in [Auto redukt] till [ON]

### <span id="page-33-3"></span>**Dubbelsidig kopiering utfördes, men baksidan på en eller flera sidor är tom.**

**Dubbelsidig kopiering kan ha utförts för ett original som består av sidor med olika storlek.** När dubbelsidig kopiering utförs för original med olika storlekar utförs enkelsidig kopiering om storleken på originalet som ska kopieras på fram- och baksidan på ett ark inte har samma storlek.

<span id="page-33-4"></span>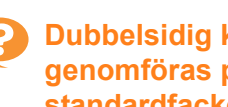

### **Dubbelsidig kopiering kan inte genomföras på de papper som lagts i standardfacket.**

#### **Inställningen för pappersfacket för standardfacket måste vara inställd på [Kuvert].**

Om inställningen [Tjocklek] i [Papperstyp] är inställd på [Kuvert] kan dubbelsidig kopiering inte utföras med papper från standardfacket, oavsett viken typ av papper som är ilagd.

Konfigurera inställningen efter det papper som ska användas.

[Kopiera]-skärmen ▶ [Val av papper] ▶ [Pappersfack inställning] ▶ [Papperstyp] ▶ [Tiocklek]

### <span id="page-33-1"></span>**Felsökning för skanning**

Detta avsnitt beskriver hur man felsöker problem relaterade till skanning.

### <span id="page-33-5"></span>**Det finns ingen skannad data på RISO Console skanningsskärm.**

#### **Du kanske inte har valt [Konsol] efter att ha tryckt på [Skanna] på [Hem]-skärmen.**

Skannad data visas inte på RISO Console om du väljer [E-post] eller [PC] efter att ha tryckt på [Skanna], eller om skannad data sparas i lagringsutrymmet. Välj [Konsol] och skanna originalet igen.

### <span id="page-33-6"></span>**En del av originalet fattas i skannad data.**

#### **Inställningen [Skanningsstorlek] kanske inte matchar originalets verkliga storlek.**

Ställ in [Skanningsstorlek] på samma storlek som originalet, eller ställ in det på [Auto].

[Skanna]-skärmen > [Skanningsstorlek]

### <span id="page-34-1"></span>**Färgläget är inställt på [Auto], men maskinen identifierar inte färgoriginal automatiskt.**

#### **Automatisk identifiering kanske inte fungerar normalt för de typer av original som listas nedan.**

#### **Färgoriginal inte identifierad:**

- Ett original med mycket ljus färg
- Ett mycket mörkt eller nästan svart original
- Ett nästan färglöst original (endast tunna färglinjer, etc.)

#### **Svartvitt original identifieras inte:**

• Ett original där själva papperet inte är vitt (grovt papper)

**Välj ett annat färgläge än [Auto], eller justera [Färg/Svart detekteringsnivå] på administratörsmenyn.**

#### [Kopiera]-skärmen  $\blacktriangleright$  [Färgläge]  $\blacktriangleright$  välj [Full färg] / [Svart] / [Cyan] / [Magenta] beroende på syftet

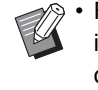

• För ComColor FW2230-användare är [Cyan] inte tillgängligt för ComColor FW2230. Välj också [Röd] i stället för [Magenta], och välj [Tvåfärgat] i stället för [Full färg].

[Skanna]-skärmen ▶ [Färgläge] ▶ välj [Full färg] / [Gråskala] / [Svart] beroende på syftet

Justera [Färg/Svart detekteringsnivå] (1 till 5) på administratörsmenyn

Om ett högre värde ställs in blir det enklare för maskinen att identifiera färgoriginal. Kontakta administratören för mer information.

### <span id="page-34-0"></span>**Felsökning för lagring och USB**

Detta avsnitt beskriver hur man felsöker problem relaterade till att spara och ladda filer till och från lagringsutrymmet och USB. För mer information om problem som inte kan lösas genom att använda informationen här, se ["Felsökning för](#page-30-0)  [skrivardrivrutin och utskrift" \(s. 2-11\)](#page-30-0), ["Felsökning för kopiering" \(s. 2-14\)](#page-33-0) och ["Felsökning för skanning" \(s. 2-14\).](#page-33-1)

#### <span id="page-34-2"></span>**Filer sparade på ett USB-minne visas inte på skrivaren.**

#### **Du kanske inte har använt FWskrivardrivrutinen för att spara filerna i PRNformat.**

För att spara en PRN-fil till ett USB-minne, gå till fliken [Bas] på skärmen för skrivardrivrutinen och ställ in [Utmatning] på [Spara på USB-disk].

> • Filer som skapas och sparas med en applikation kan inte skrivas ut i det format som används av applikationen.

#### <span id="page-34-3"></span>**Kan inte skriva ut korrekt på papper som inte har standardstorlek.**

#### **[Manuell] kanske inte har valts för [Pappersstorlek] i [Val av papper] - [Pappersfack inställning].**

För att använda papper som inte har standardstorlek utan att registrera det som en pappersstorlek, ange papperets storlek i [Manuell].

[Lagring] - [Last]-skärmen / [USB] - [Last]-skärmen välj mapp  $\blacktriangleright$  [Öppen]  $\blacktriangleright$  välj dokument  $\blacktriangleright$  [Ändra inställning] i undermenyn ▶ [Val av papper] ▶ [Pappersfack inställning] ▶ [Pappersstorlek] ▶ [Manuell]

• Om kryssmarkeringen tas bort från [ON] utan att pappersstorleken anges ställs arkbredden in på bredden för pappersfackriktaren, och längden ställs in på den maximala längden för det relevanta facket. Om du använder papper som inte har standardstorlek förbättras utskriftshastigheten och uppriktningen av papperet om du registrerar pappersstorleken i förväg.

### <span id="page-34-4"></span>**Papper är ilagt men felmeddelandet "Sätt i papper." visas.**

#### **[Auto val] kan ha ställts in på [OFF] för standardfacket eller inmatningsfacken.**

Konfigurera [Pappersfack inställning] på maskinen så att automatiskt val aktiveras för standardfacket eller inmatningsfacket som du använder.

[Lagring] - [Last]-skärmen / [USB] - [Last]-skärmen välj mapp ▶ [Öppen] ▶ välj dokument ▶ [Ändra inställning] i undermenyn  $\blacktriangleright$  [Val av papper]  $\blacktriangleright$ [Pappersfack inställning] > ställ in [Auto val] på [ON]

2-15

### <span id="page-35-0"></span>**Resultatet vid färgutskrift är dåligt.**

#### **Du kanske inte använder papper som är lämpligt för utskrift.**

Med bläckstråleskrivarsystemet som används av denna maskin kan utskriftskvaliteten (framförallt vid färgutskrifter) variera beroende på papperstypen. Maskinen använder den mest lämpliga färgprofilinställningen för varje typ av papper när den skriver ut. Som ett resultat av detta kanske full prestanda inte kan uppnås om inställningen [Papperstyp] inte matchar den typ av papper som är ilagt i maskinen. Kontrollera punkterna nedan.

• Kontrollera att den typ av papper som är ilagt i pappersfacket matchar den typ av papper som specificerats i [Pappersfack inställning].

[Lagring] - [Last]-skärmen / [USB] - [Last]-skärmen väli mapp ▶ [Öppen] ▶ väli dokument ▶ [Ändra  $\{$ inställning] i undermenyn  $\blacktriangleright$  [Val av papper]  $\blacktriangleright$ [Pappersfack inställning]  $\blacktriangleright$  [Papperstyp]

### <span id="page-35-1"></span>**Dubbelsidig utskrift kan inte utföras med det papper som är ilagt i standardfacket.**

#### **Papperstypen för standardfacket måste vara inställt på [Kuvert].**

Om inställningen [Tjocklek] i [Papperstyp] är inställt på [Kuvert] kan dubbelsidig utskrift inte utföras med papper från standardfacket, oavsett viken typ av papper som är ilagt. Konfigurera inställningen efter det papper som ska användas.

[Lagring] - [Last]-skärmen / [USB] - [Last]-skärmen välj mapp  $\blacktriangleright$  [Öppen]  $\blacktriangleright$  välj dokument  $\blacktriangleright$  [Ändra inställning] i undermenyn ▶ [Val av papper] ▶ [Pappersfack inställning]  $\blacktriangleright$  [Papperstyp]  $\blacktriangleright$  [Tjocklek]

#### <span id="page-35-2"></span>**En del av ett original fattas i kopierad data.**

#### **Återgivningsformatet kanske inte har ställts in korrekt.**

Ställ in återgivningsformatet för att passa kombinationen av originalstorlek och pappersstorlek.

[Lagring] - [Spara]-skärmen > välj mapp > [Ändra inställning] ▶ [Återgivningsformat]

#### **[Auto redukt] kan inte konfigureras när ett häfte skapas eller när inställningen [Häftning/ hålslagning] används.**

När du skapar ett häfte eller häftar/hålslår det utskrivna pappret kan utskriftsmarginalen du angivit göra att den utskrivna bilden inte får plats på arket. När [Auto redukt] aktiverats i marginalinställningen kommer bilden att förminskas automatiskt så att den får plats.

[Lagring] - [Spara]-skärmen > välj mapp > [Ändra] inställning]  $\blacktriangleright$  [Bindningsmarginal] eller [Häfte]  $\blacktriangleright$  ställ in [Auto redukt] till [ON]

### <span id="page-35-3"></span>**En del av originalet fattas i skannad data.**

#### **Inställningen [Skanningsstorlek] kanske inte matchar originalets verkliga storlek.**

Ställ in [Skanningsstorlek] på samma storlek som originalet, eller ställ in det på [Auto].

[Lagring] - [Spara]-skärmen > välj mapp > [Ändra inställning] ▶ [Skanningsstorlek]

[USB] - [Spara]-skärmen > [Skanningsstorlek]

### <span id="page-35-4"></span>**Färgläget är inställt på [Auto], men maskinen identifierar inte färgoriginal automatiskt.**

#### **Välj ett annat färgläge än [Auto], eller justera [Färg/Svart detekteringsnivå] på administratörsmenyn.**

[Lagring] - [Spara]-skärmen > välj mapp > [Ändra inställning] ▶ [Färgläge] ▶ välj [Full färg] / [Svart] / [Cyan] / [Magenta] beroende på syftet

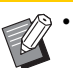

• För ComColor FW2230-användare är [Cyan] inte tillgängligt för ComColor FW2230. Välj också [Röd] i stället för [Magenta], och välj [Tvåfärgat] i stället för [Full färg].

[USB] - [Spara]-skärmen > [Färgläge] > välj [Full] färg] / [Gråskala] / [Svart] beroende på syftet

Justera [Färg/Svart detekteringsnivå] (1 till 5) på administratörsmenyn

Om ett högre värde ställs in blir det enklare för maskinen att identifiera färgoriginal. Kontakta administratören för mer information.

### <span id="page-36-0"></span>**Felsökning för flerfunktionsefterbehandlaren eller Förskjut. Häftare**

Detta avsnitt beskriver hur man felsöker problem relaterade till den separat sålda förskjutningshäftaren

### <span id="page-36-1"></span>**Flerfunktionsefterbehandlaren eller förskjutningshäftaren fungerar inte.**

- Kontrollera att strömkabeln är ansluten korrekt i eluttaget.
- Kontrollera att skrivarens huvudströmbrytare är påslagen.
- Tryck på [Ström]-brytaren på manövreringspanelen för att starta om maskinen. Om flerfunktionsefterbehandlaren eller förskjutningshäftaren fortfarande inte fungerar, kontakta din återförsäljare eller en auktoriserad servicerepresentant.

### <span id="page-36-2"></span>**När du kopierar originalet häftas papperet på fel plats.**

#### **Det ilagda originalets orientering matchar inte inställningen [Orientering original] på skärmen [Häftning/hålslagning].**

[Kopiera]-skärmen ▶ [Häftning/hålslagning] eller [Häftning] > ställ in [Orientering original]

[Lagring] - [Spara]-skärmen ▶ välj mapp ▶ [Ändra inställning]  $\blacktriangleright$  [Häftning/hålslagning] eller [Häftning] ställ in [Orientering original]

#### **[Automatisk bildrotering] är inte inställt på [ON].** Om det är inställt på [OFF] kan maskinen inte häfta och hålslå papperet på korrekt plats.

[Kopiera]-skärmen ▶ [Automatisk bildrotering]

[Lagring] - [Spara]-skärmen > välj mapp > [Ändra] inställning] > [Automatisk bildrotering]

### <span id="page-36-3"></span>**Häftklamrarna går inte igenom korrekt, t.ex. böjs de eller kläms sönder. / Papper matas inte ut från förskjutningshäftaren.**

#### **Det kan vara för många sidor för häftning.**

- När flerfunktionsefterbehandlaren används Antalet ark som kan häftas är följande: 100 för 85 g/m2 A4- papper eller mindre och 65 för papper som är större än A4.
- När Förskjut. Häftare används Antalet ark som kan häftas är följande: 50 för 85 g/m2 A4- eller B5-papper, och 25 för A3- eller B4 papper.

Om häftklamrarna inte går igenom ordentligt när antalet ark som specificeras ovan används, kontakta din återförsäljare eller en auktoriserad servicerepresentant.

### <span id="page-36-4"></span>**En häftklammer har fastnat inuti maskinen.**

Följ proceduren som beskrivs i ["Häftaren fastnar](#page-37-0)  [\(Flerfunktionsefterbehandlare\)" \(s. 2-18\)](#page-37-0) eller ["Häftaren](#page-39-0)  [fastnar \(Förskjut. Häftare\)" \(s. 2-20\)](#page-39-0) för att ta bort häftklammern.

### <span id="page-36-5"></span>**Arken matas ut löst staplade på förskjutningshäftaren. / Utskrifterna är böjda.**

#### **Fackpositionen på förskjutningshäftaren (fast position på -markeringen) kanske inte är uppriktad korrekt.**

Ändra fackpositionen i enlighet med papperstypen eller utmatningsförhållandena.

För att skriva ut många sidor i B5-storlek eller mindre genom att förskjuta eller utan att sortera, ställ in den fasta positionen för < - markeringen på den position som visas nedan.

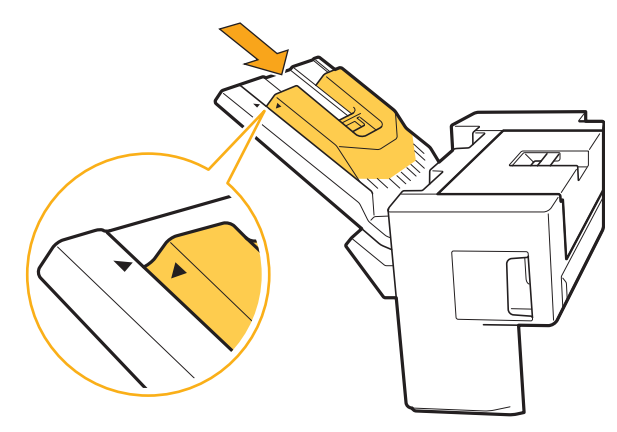

2-17

### <span id="page-37-0"></span>Häftaren fastnar (Flerfunktionsefterbehandlare)

Om en häftklammer fastnar inuti maskinen, följ proceduren nedan för att ta bort den.

● Förpackning för UR1-häftningskassett

# **1 Öppna luckan.**

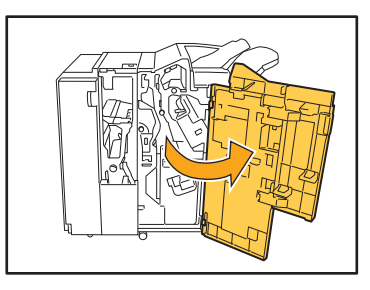

**2 Ta bort häftkassetten genom att hålla i handtaget på kassetten och dra häftkassetten mot dig samtidigt som du lyfter den något.**

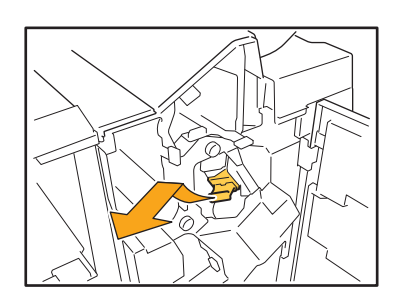

**3 Öppna locket till häftkassetten och ta ut den häftklammer som har fastnat.**

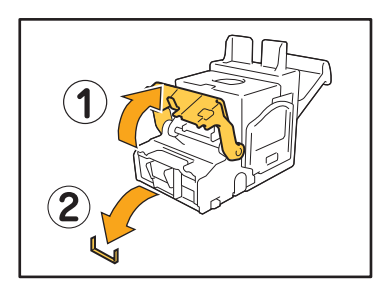

# **FÖRSIKTIGHET**

Var försiktig så att du inte skadar fingrarna när du ta bort häftklammern.

**4 Om det inte går att ta bort häftklammern som har fastnat, tryck häftkassettens undersida i pilens riktning för att ta bort häftklammern.**

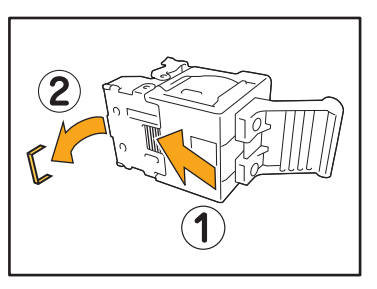

**5 För tillbaka häftkassetten till sin ursprungliga position.**

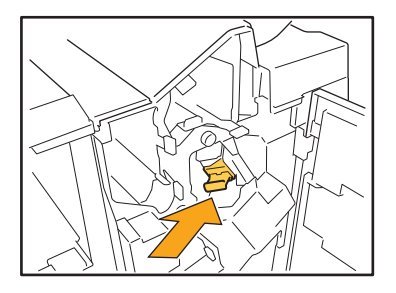

Tryck in häftkassetten tills det hörs ett klick.

# **6 Stäng luckan.**

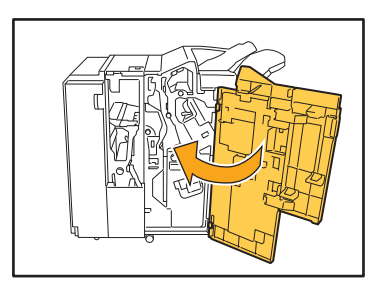

2-18

● Förpackning för UR2- eller UR3-häftningskassett

## **1 Öppna luckan.**

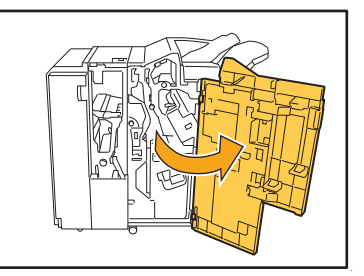

**2 Dra häftklammern mot dig och tryck samtidigt handtaget R2/R3 till höger och ta bort enheten.**

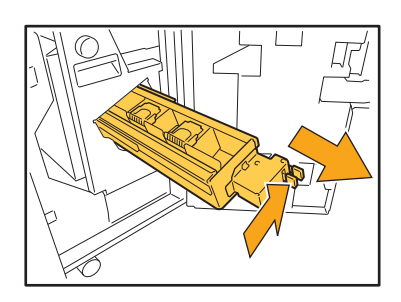

**3 Håll i flikarna på vänster och höger sida av häftkassetten och lyft häftkassetten uppåt och åt vänster.**

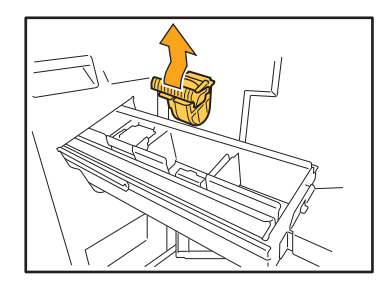

**4 Ta bort häftklammern som fastnat.**

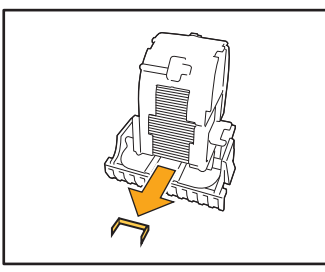

# **FÖRSIKTIGHET**

Var försiktig så att du inte skadar fingrarna när du ta bort häftklammern.

**5 Håll i flikarna på vänster och höger sida av häftkassetten och sätt in häftkassetten på sin ursprungliga plats i häftenheten.**

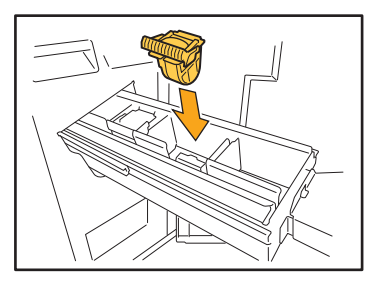

Tryck in mitten (rund del) av kassetten med kraft.

- Om den inte trycks in ordentligt kommer kassetten att sitta löst vilket kan leda till att häftklamrarna inte matas fram.
- **6 För tillbaka häftenheten till sin ursprungliga position.**

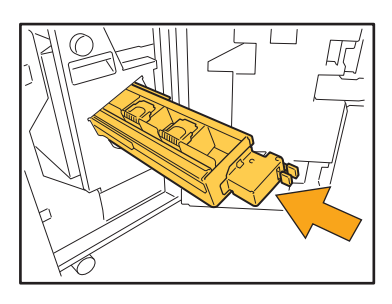

**7 Stäng luckan.**

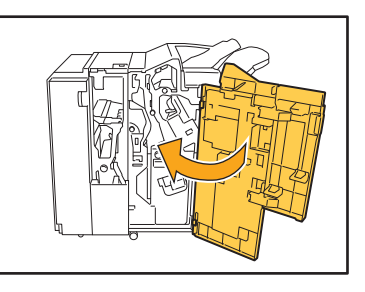

### <span id="page-39-0"></span>Häftaren fastnar (Förskjut. Häftare)

**Om en häftklammer fastnar inuti maskinen, följ proceduren nedan för att ta bort den.**

# **1 Öppna häftningsluckan.**

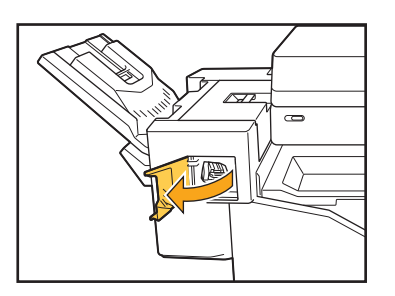

**2 Håll i handtaget på häftkassetten, och dra den mot dig.**

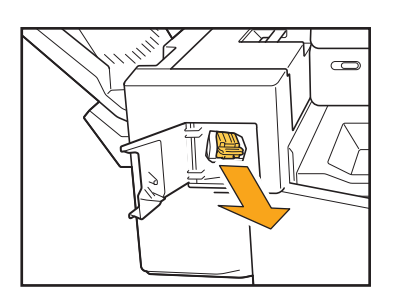

**3 Öppna locket till häftkassetten och ta ut den häftklammer som har fastnat.**

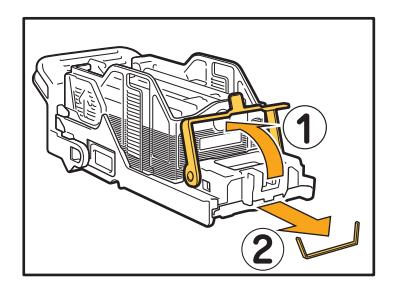

### **FÖRSIKTIGHET**

Var försiktig så att du inte skadar fingrarna när du ta bort häftklammern.

**4 För tillbaka häftkassetten till sin ursprungliga position.**

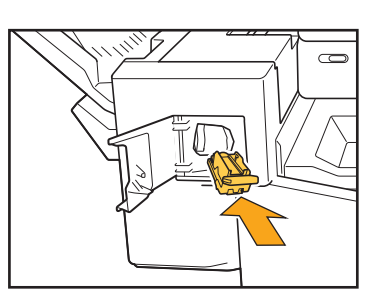

**5 Stäng häftningsluckan.**

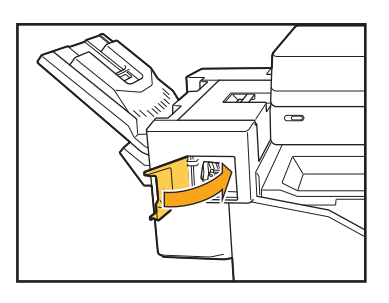

### <span id="page-40-1"></span><span id="page-40-0"></span>**Felsökning för inmatningsfacket**

Detta avsnitt beskriver försiktighetsåtgärderna för att använda inmatningsfacket.

### <span id="page-40-2"></span>**Papper har fastnat i inmatningsfacket. / Facket kan inte dras ut enkelt.**

Du kanske måste dra ut inmatningsfacket för att ta bort papper som har fastnat i bortre änden av inmatningsfacket.

Det finns en fjäder på högra sidan av inmatningsfacket. När du drar ut facket, håll i det såsom det visas nedan, utan att röra vid fjädern.

• För att hålla i facket med rätt balans, placera högra handen på fackets främre del, och placera vänstra handen till vänster i närheten av den bakre delen, diagonalt från högra handen. Om du håller i den främre delen med båda händerna kan den bakre delen falla ner på grund av fackets vikt.

4 Rikta upp de vita utskjutningarna på båda sidorna av facket med skenorna, och sätt tillbaka facket. Lyft fackets framsida diagonalt uppåt, och sätt in det på skenorna. Sänk sedan ner facket till horisontellt läge, och tryck in det.

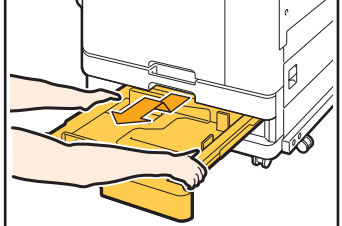

- 1 Dra i facket tills det tar stopp.
- 2 Lyft fackets främre sida diagonalt uppåt, och dra ut det.
- 3 Ta bort papperet som fastnat.

#### Hur man laddar A3- och B4-papper

Montera pappersriktarna på rätt plats för den pappersstorlek som du använder. För att ändra pappersriktarnas position, kläm på båda sidorna på pappersriktaren, skjut ut den och skjut den sedan till lämpligt hål för den önskade pappersstorleken.

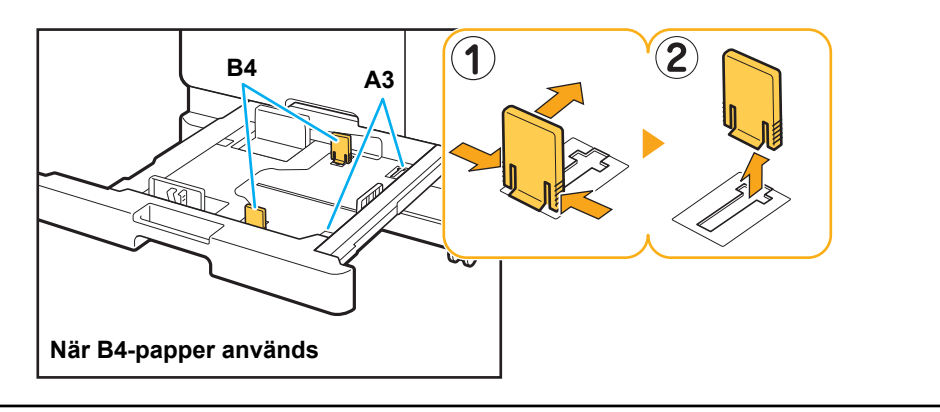

### <span id="page-41-0"></span>**Felsökning för IC-kortläsaren**

Det här avsnittet beskriver hur man löser vanliga problem vid användning av den valfria IC-kortläsaren.

# <span id="page-41-2"></span>**Det går inte att logga in med IC-kortet.**

#### **Ett annat kort, som t.ex. ett som finns på samma förvaringsplats, kanske stör det IC-kort som du försöker använda.**

Om det uppstår störningar mellan korten kan du logga in med IC-kortet.

#### **Du kanske inte håller IC-kortet korrekt mot läsaren.**

Om IC-kortet är för långt bort från IC-kortläsaren känns kortet inte igen vilket resulterar att kortet inte verifieras.

#### **IC-kortläsarens USB-kabel kanske inte är korrekt ansluten.**

Om den inte har anslutits korrekt kanske du inte kan logga in med IC-kortet.

#### **Informationen på IC-kortet kanske inte har registrerats på maskinen.**

- IC-kortet måste vara registrerat av administratören i förväg. Kontrollera att administratören har registrerat ditt IC-kort.
- Attributen för extern server som används för autentisering av IC-kort har inte ställts in korrekt. För mer information om vilka åtgärder som ska utföras, kontakta din administratör.

# <span id="page-41-3"></span>**Ett registrerat IC-kort saknas.**

#### **Kontakta administratören omedelbart.**

IC-kortet gör det möjligt för användaren att logga in på maskinen och skriva ut dokument. Om ditt IC-kort används av en obehörig tredje part registreras åtgärderna i ditt namn. Om du upptäcker att ditt kort saknas, kontakta administratören omedelbart.

### <span id="page-41-1"></span>**Andra problem**

### <span id="page-41-4"></span>**Den främre luckan går inte att öppna.**

#### **Den främre luckan kan endast öppnas när ett fel såsom byte av bläckpatron eller pappersstopp måste åtgärdas.**

Tryck på [Frigör främre lucka] för att öppna den främre luckan när ett fel har uppstått.

[Hem]-skärmen ▶ [Underhåll] ▶ [Frigör främre lucka]

### <span id="page-41-5"></span>**Korrekt användarnamn visas inte när indexknappen trycks in på skärmen [Inloggning].**

**Administratören kanske inte har konfigurerat [Index] i [Inställningar användare] korrekt.** Kontakta administratören.

### <span id="page-41-6"></span>**Ett jobb med en PIN-kod kan inte raderas.**

För att radera ett jobb med en PIN-kod utan att ange PIN-koden måste du logga in som administratör. Kontakta administratören för att radera jobbet.

# <span id="page-41-7"></span>**Skrivaren vaknar inte automatiskt.**

Om du försöker skriva ut i en nätverksmiljö där Wake On Lan-kommunikation inte är aktiverad så vaknar skrivaren inte upp automatiskt på grund av nivån på viloläget som konfigurerats av administratören. Ställ in [Skrivarens MAC-adress] på fliken [Miljö] på skärmen för skrivardrivrutinen. För mer information, se "Konfigurera MAC-adressen" i "Användarhandbok". I annat fall, kontakta administratören.

# <span id="page-41-8"></span>**RISO Console-skärmen visas inte.**

#### **Maskinens IP-adress kanske inte har angivits korrekt i webbläsaren.**

Ange korrekt IP-adress. Du kan kontrollera maskinens IP-adress genom att trycka på [Systeminfo] - [Maskininfo] på [Hem]-skärmen.

#### **Maskinen kan vara i viloläge.**

Beroende på vilolägesnivån som administratören konfigurerat i [Inställning energisparläge] kanske det inte är möjligt för dig att aktivera RISO Console. Tryck på [Uppvakning]-knappen för att sätta maskinen i driftläge igen, och aktivera sedan RISO Console. För mer information om energisparlägesinställningen, kontakta administratören.

<span id="page-42-1"></span>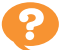

### <span id="page-42-0"></span>**[Info-post om förbrukn-artiklar]-skärmen visas.**

#### **Följ instruktionerna på skärmen för att ange de inställda värdena.**

För att säkerställa optimal utskriftskvalitet erhåller maskinen information från bläckpatroner. Om informationen inte kan erhållas korrekt, ange de lämpliga värdena på [Info-post om förbrukn-artiklar]-skärmen.

• Om du byter ut bläckpatronerna eller trycker på [Ström]-brytaren på manövreringspanelen för att starta om maskinen försvinner de inställda värdena som angetts på [Info-post om förbrukn-artiklar]-skärmen. Ställ in informationen om förbrukningsartiklar igen.

Om [Info-post om förbrukn-artiklar]-skärmen visas innebär det att en icke-RISO-bläckpatron satts i. För att fortsätta använda icke-RISO-bläckpatronen, ange lämpliga värden enligt följande tabell.

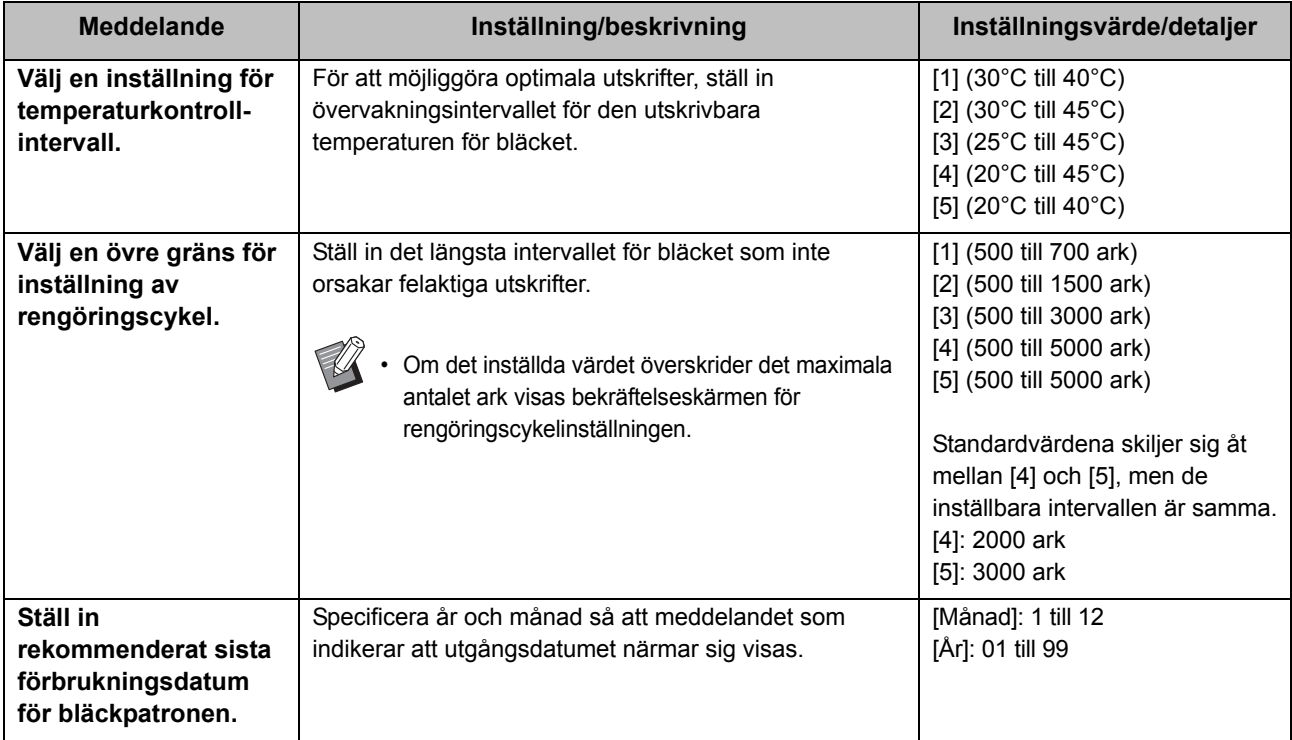

### <span id="page-43-0"></span>**ComColor FW2230 Problem med utskrift eller kopiering**

### <span id="page-43-5"></span>**När originalet skrivs ut i färg ser andra färger än röd och svart på utskriften inte ut som på originalet.**

ComColor FW2230 använder en tvåfärgad färgprofil. Andra färger än röd och svart (såsom blått, grönt och gult) skrivs automatiskt ut med rött eller svart bläck. För att skriva ut färgerna exakt som de ser ut på originalet, skapa originalet igen med bara rött och svart. Exempelutskrifter (eller kopior) som matats ut med ComColor FW2230, och detaljerad information om färgprofilen finns i "Färgprofil" i "Användarhandboken".

### <span id="page-43-1"></span>**Felsökning för den separat sålda PostScriptsatsen**

Detta avsnitt beskriver hur man felsöker problem relaterade till PostScript 3-skrivardrivrutinen och utskrift.

### <span id="page-43-2"></span>**Filer sparade på ett USB-minne visas inte på skrivaren.**

#### **PDF-filerna kanske har sparats i en mapp som skapats av FW-skrivardrivrutinen.**

PDF-filer sparade på en mapp som skapats av FWskrivardrivrutinen visas inte.

Spara PDF-filer direkt på USB-minnet utan att skapa en mapp, eller spara dem på en mapp som du skapat i förväg.

### <span id="page-43-3"></span>**Det tar lång tid att skriva ut när Mac OS används. / Utskrift kan inte utföras med de aktuella inställningarna.**

**Kryssrutan [Sortera sidor] kan ha valts i dialogrutan [Skriv ut] i applikationen.**

Ta bort kryssmarkeringen från [Sortera sidor] innan du skriver ut.

### <span id="page-43-4"></span>**Vissa sidor skrivs ut med fel pappersstorlek när Mac OS används för att skriva ut dokument med flera sidor.**

#### **Originaldata kan inkludera flera pappersstorlekar.**

När ett original som innehåller flera pappersstorlekar skrivs ut används pappersstorleken för den första sidan för de återstående sidorna. Som ett resultat av detta kanske sidor som har en annan storlek än den första sidan inte skrivs ut korrekt, eller en del av bilden kanske saknas.

### <span id="page-43-6"></span>**När du skriver ut en PDF-fil direkt från ett USB-flashminne, skrivs ett ark ut med texten "Implementation limit exceeded".**

#### **Innehåller originalet högupplösta bilder?**

Utskrift av original med högupplösta bilder kanske inte är möjligt eftersom bearbetning tar för lång tid. Återskapa originalet med bilder som har lägre upplösning och skicka dina data igen. Om det fortfarande inte är möjligt att skriva ut ska du kontakta din återförsäljare eller auktoriserade representant.

# <span id="page-44-0"></span>**Kapitel 3 Underhåll**

### <span id="page-44-1"></span> **Rengöra skrivhuvudena**

Rengör skrivhuvudena när du upptäcker att bildkvaliteten förändras, t.ex. oskärpa i en del av en kopia, vita strimmor eller bleknade färger.

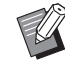

• Fabriksinställningarna är konfigurerade så att maskinen automatiskt rengör skrivhuvudena efter att ett antal ark skrivits ut.

### **[Normal rengöring]**

Använd denna typ av rengöring för att förhindra att huvudena täpps till.

#### **[Kraftig rengöring]**

Använd denna starkare typ av rengöring om huvudena är tilltäppta.

### **1 Peka på [Underhåll] på [Hem]-skärmen.**

### **2 Peka på [Rengöring huvud].**

Skärmen [Rengöring huvud] visas.

### **3 Välj typen av rengöring för huvudena.**

### **4 Peka på [OK].**

### <span id="page-44-2"></span> **Låsa upp den främre luckan**

Maskinens främre lucka är normalt låst. Den främre luckan låses upp när den behöver öppnas, t.ex. när ett pappersstopp inträffar eller en bläckpatron är tom.

För att öppna den främre luckan i andra fall, gå till skärmen [Underhåll] och tryck på [Frigör främre lucka]. Den främre luckan låses upp och kan öppnas.

När den främre luckan stängs låses den automatiskt när du börjar använda maskinen.

### <span id="page-45-0"></span> **Justera pappersriktarna**

Justera pappersriktarnas position i det separat sålda staplingsfacket med autokontroll.

### <span id="page-45-1"></span>Automatisk pappersriktarjustering

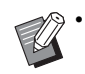

[Auto] används oftast.

#### **[Auto]**

Pappersriktarnas position justeras automatiskt för att passa pappersstorleken.

### <span id="page-45-2"></span>Manuell pappersriktarjustering

Du kan flytta pappersriktarna så de blir bredare eller smalare utanför den position som ställts in i [Auto]. Du kan justera pappersriktarna på sidorna och i ändarna separat.

#### **[Bredare]**

Pappersriktarna flyttas i 1 mm steg mot utsidan av staplingsfacket.

#### **[Smalare]**

Pappersriktarna flyttas i 1 mm steg mot insidan av staplingsfacket.

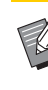

• Du kan använda knappen för att öppna pappersriktarna på staplingsfacket med autokontroll för att manuellt flytta riktarna när du tar bort papper.

### **1 Peka på [Underhåll] på [Hem] skärmen.**

### **2 Peka på [Kontrera pappersguide].**

Skärmen [Kontrera pappersguide] visas.

### **3 Justera pappersriktarnas positioner.**

- För att återställa justeringsvärdet till 0 mm, tryck på [Auto].
- Justeringsvärdet återställs också till 0 mm när [Ström]-brytaren på manövreringspanelen trycks in för att starta om maskinen, när [Reset]-knappen trycks in, eller när pappersstorleken ändras.

### **4 Peka på [Stäng].**

### <span id="page-46-2"></span><span id="page-46-0"></span> **Ersätta häftkassetterna**

När det inte finns några fler häftklamrar stoppas utskriften och ett meddelande visas på pekskärmen. Följ proceduren nedan för att byta ut häftkassetten.

### <span id="page-46-1"></span>Byta UR1-häftningskassett (Flerfunktionsefterbehandlare)

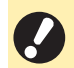

• Meddelandet för att byta ut häftkassetten kan visas även om det finns häftklamrar kvar. Om så är fallet, byt ut häftförpackningen. De resterande häftklamrarna kan fortfarande användas.

# **1 Öppna luckan.**

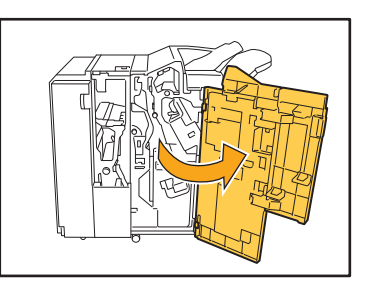

**2 Ta bort häftkassetten genom att hålla i handtaget på kassetten och dra häftkassetten mot dig samtidigt som du lyfter den något.**

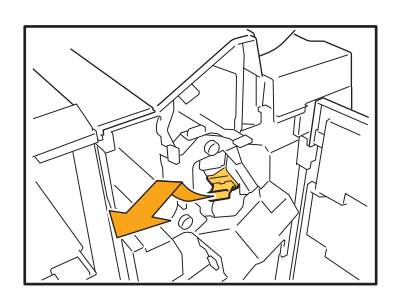

**3 Tryck in de delar på häftkassetten som är märkta med pilar, öppna luckan till häftkassetten.**

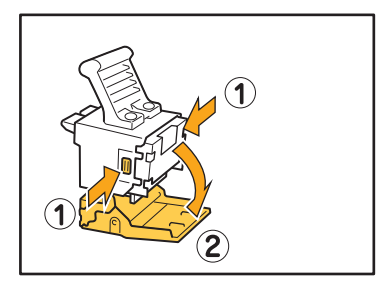

**4 Ta bort häftförpackningen.**

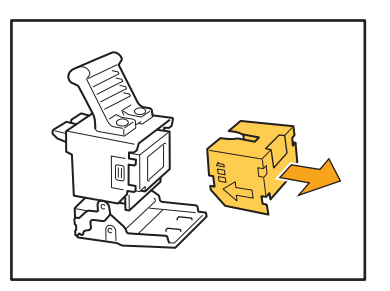

**5 Sätt in en ny häftförpackning i häftkassetten.** 

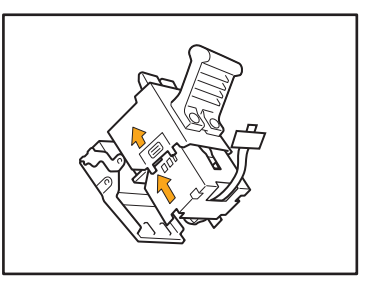

• Rikta in pilarna mot varandra och ställ in häftapparatens hölje.

3-3

# **6 Ta bort tejpen från häftförpackningen.**

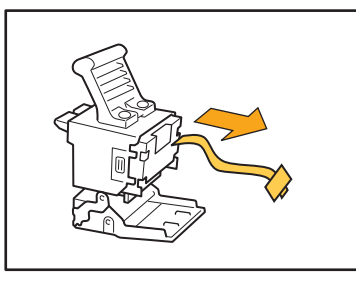

**7 Stäng luckan till häftkassetten.**

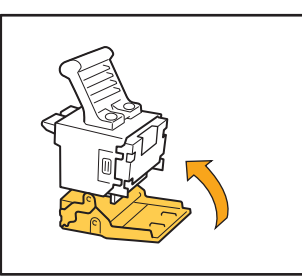

**8 För tillbaka häftkassetten till sin ursprungliga position.**

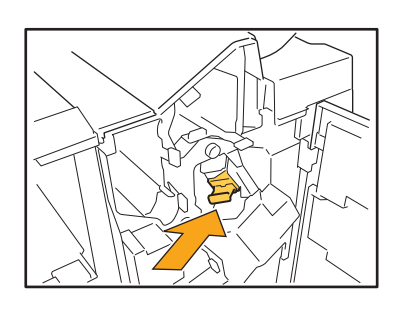

**9 Stäng luckan.**

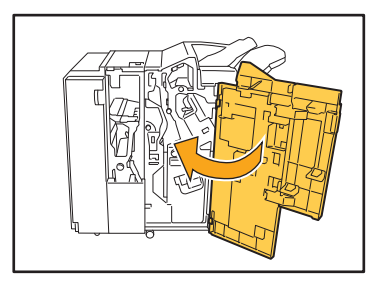

<span id="page-47-0"></span>Byta UR2- eller UR3-häftningskassett

• Meddelandet för att byta ut häftkassetten kan visas även om det finns häftklamrar kvar. Om så är fallet, byt ut häftförpackningen. De resterande häftklamrarna kan inte användas.

# **1 Öppna luckan.**

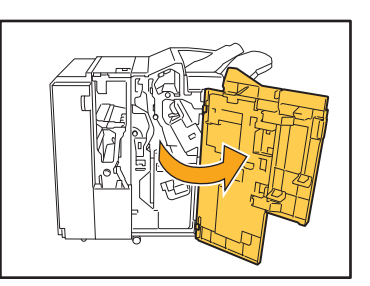

**2 Dra häftklammern mot dig och tryck samtidigt handtaget R2/R3 till höger och ta bort enheten.**

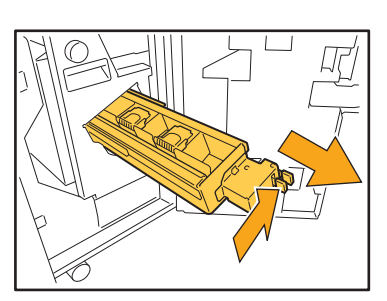

**3 Håll i flikarna på vänster och höger sida av häftkassetten och lyft häftkassetten uppåt och åt vänster.**

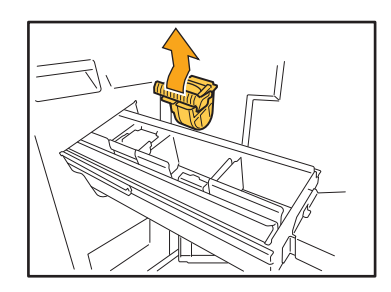

**4 Håll i flikarna på vänster och höger sida av den nya häftkassetten och sätt in häftkassetten på sin ursprungliga plats i häftenheten.**

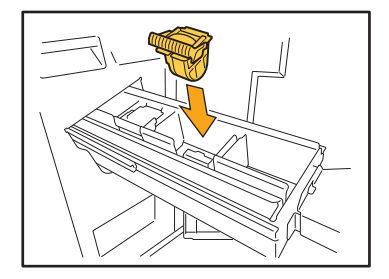

Tryck in mitten (rund del) av kassetten med kraft.

• Om den inte trycks in ordentligt kommer kassetten att sitta löst vilket kan leda till att häftklamrarna inte matas fram.

### **5 För tillbaka häftenheten till sin ursprungliga position.**

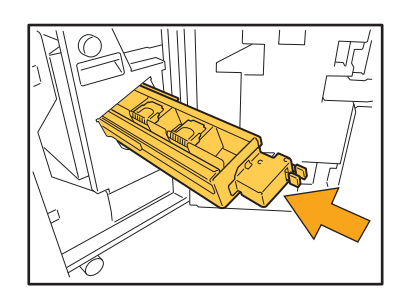

### **6 Stäng luckan.**

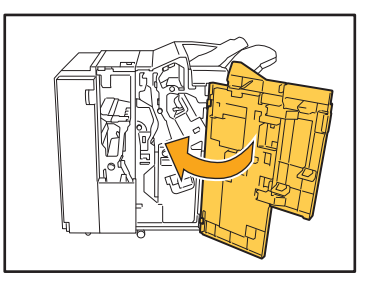

### <span id="page-48-0"></span>Byta häftkassetten (Förskjut. Häftare)

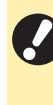

• Meddelandet för att byta ut häftkassetten kan visas även om det finns häftklamrar kvar. Om så är fallet, byt ut häftförpackningen. De resterande häftklamrarna kan fortfarande användas.

### **1 Öppna häftningsluckan.**

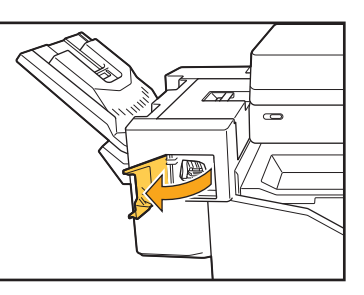

**2 Håll i handtaget på häftkassetten, och dra den mot dig.**

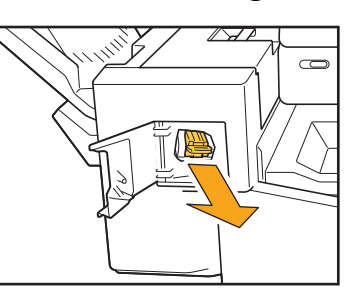

**3 Tryck på platserna som indikeras av pilarna** a **för att frigöra krokarna, och ta bort häftkassetten.**

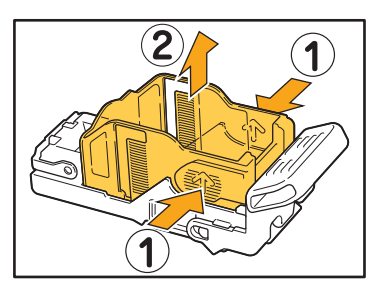

**3**

**4 För in den främre delen av den nya häftförpackningen i kassetten, och för sedan in den bakre delen.**

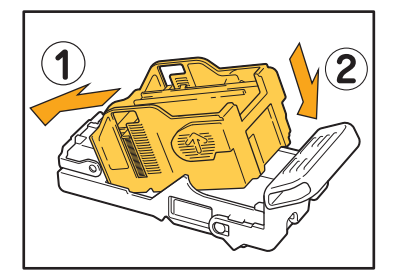

**5 För tillbaka häftkassetten till sin ursprungliga position.**

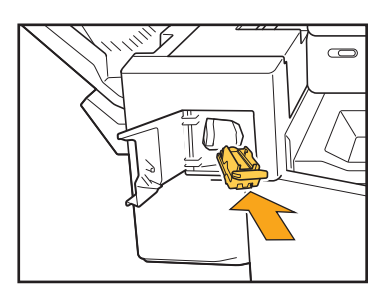

**6 Stäng häftningsluckan.** 

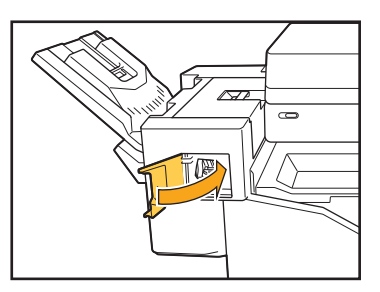

### <span id="page-50-2"></span><span id="page-50-0"></span> **Rengöra hålslagslådan**

När hålslagslådan blir full av hålslagningsdamm stannar utskriften och ett meddelande visas på pekskärmen. Använd följande procedur för att ta bort hålslagslådan och kassera hålslagningsdammet.

- Se till att kassera allt hålslagningsdamm efter att hålslagslådan tagits bort. Om det finns kvar hålslagningsdamm i hålslagslådan kan hålslagslådan bli full av hålslagningsdamm innan meddelandet visas, vilket orsakar ett fel.
- Se till att strömmen lämnas på när den här åtgärden utförs. Om strömmen inte lämnas på känner maskinen inte av att hålslagslådan är tom. Om maskinen är i viloläge, tryck på [Uppvakning]-knappen på manövreringspanelen.

<span id="page-50-1"></span>Kassera hålslagningsdammet

**1 Öppna luckan.**

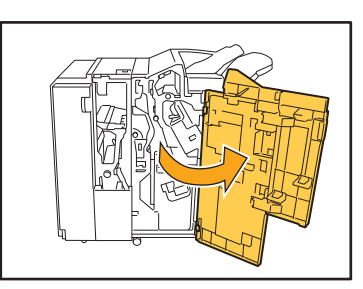

**2 Dra hålslagslådan utåt för att ta bort den.**

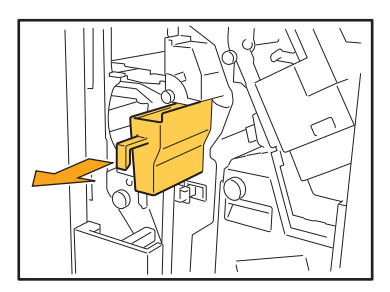

**3 Kassera allt hålslagningsdamm.**

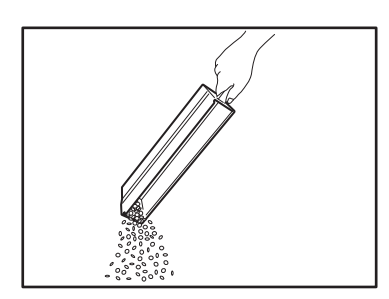

**4 För tillbaka hålslagslådan till sin ursprungliga position.**

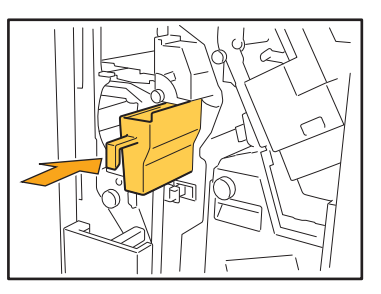

**5 Stäng luckan.**

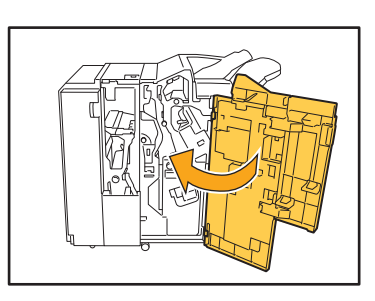

# <span id="page-51-0"></span>**Enkla frågor**

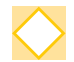

### **Ett meddelande om att en av bläckpatronerna måste bytas ut visas. Kan jag fortsätta utskriften?**

Nej, det kan du inte. Utskriften återupptas när den tomma bläckpatronen har ersatts. Jobbdata kommer inte att förloras när en utskrift stoppas på grund av att en bläckpatron är tom.

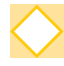

### **Kan jag föra in original av olika storlekar samtidigt i ADF-enheten?**

Du kan skanna original av olika storlekar vars ena sida är linka långatillsammans. Ställ in [Bland. storl. orig.] till [ON].

Orientering av **ABC** original när de läggs i ă ADF-enheten

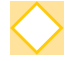

### **Hur stänger jag av ljudet?**

Bekräftelse- och felljud kan slås på och av med inställningen [Ljudsignal] i administratörsmenyn. Kontakta administratören.

### **Hur ska originalet laddas när [Överkant upp] och [Överkant V] används i inställningen [Orientering original]?**

När den vettar mot maskinen:

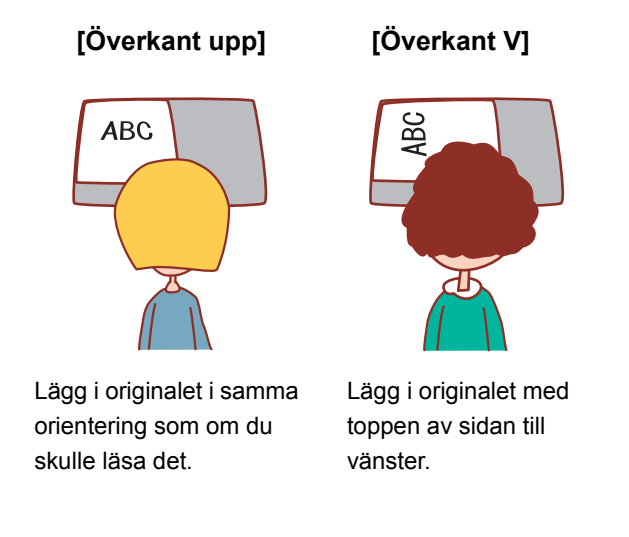

#### **Maskinen loggade ut mig trots att jag inte utförde någon åtgärd.**

Inställningen [Tid f autoutloggn] har konfigurerats för [Inställning inloggning] i administratörsmenyn. [Tid f autoutloggn] kan ställas in på mellan 10 och 3600 sekunder. Kontakta administratören.

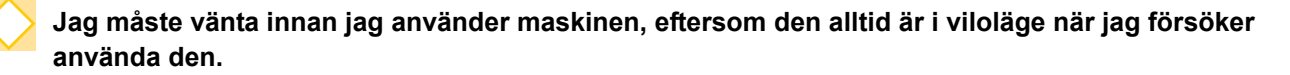

Inställningen [Auto vila] har konfigurerats för [Inställning energisparläge] i administratörsmenyn. Går maskinen automatiskt över i viloläget efter en viss period (1 till 60 minuter). Kontakta administratören.

#### **Vad är inställningen [Förskjutn. utmatn.]?**

Denna funktion möjliggör att maskinen staplar varje set av utskrivna dokument något förskjutna från varandra, vilket gör det enkelt att separera dem.

Denna inställning är tillgänglig när en separat såld flerfunktionsefterbehandlare eller förskjutningshäftare är ansluten.

### **Kan jag skriva ut utan mitt IC-kort?**

Vissa [Inloggningsmetod]-inställningar som konfigurerats av administratören kan möjliggöra att du loggar in med ett IC-kort eller PIN-kod. Beroende på inställningen kanske du kan logga in utan IC-kortet om du anger PIN-koden.

Kontakta administratören.

### **Kan jag skriva ut utan marginal?**

Nej, det kan du inte. Utskrifter har alltid en tom marginal, oavsett datastorleken. För mer information om det utskrivbara området, se "Utskrivbart område" i "Säkerhetsinformation".

#### **Vad är Lagring-funktionen?**

Lagring-funktionen möjliggör att skannade original eller utskriftsdata som skickats från en dator sparas på maskinens interna hårddisk. Denna funktion är användbar för att spara dokument som skrivs ut ofta.

### **Hur kan jag kontrollera den aktuella statusen för ett jobb, eller den detaljerade informationen om slutförda jobb?**

Tryck på [Jobbstatus]-knappen på manövreringspanelen. Skärmen [Jobbstatus] visas. Du kan visa detaljerad informationen om jobb som bearbetas, väntande jobb och slutförda jobb.

#### **Hur kan jag kontrollera maskinens IP-adress?**

Du kan kontrollera maskinens IP-adress genom att trycka på [Systeminfo] - [Maskininfo] på [Hem]-skärmen.

060-36035-SV4

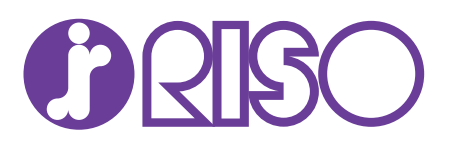